# **Руководство пользователя системы сбора заявок на участие в стипендиальной программе «АВТОР» Фонда кино**

### **Оглавление**

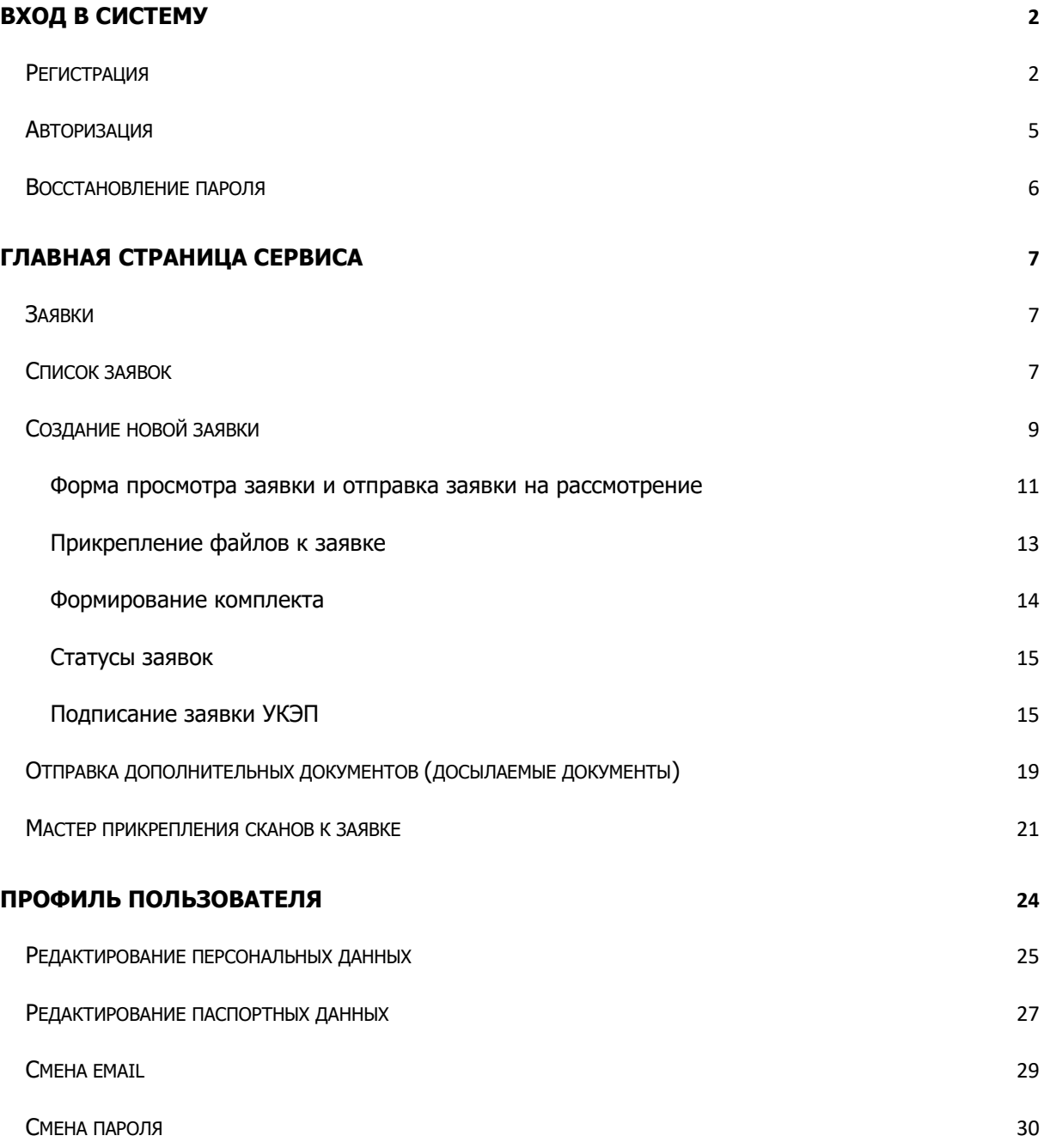

# <span id="page-1-0"></span>**Вход в систему**

### <span id="page-1-1"></span>**Регистрация**

Для начала работы в сервисе необходимо перейти на главную страницу https://avtor.fond-kino.ru и пройти регистрацию, если у Вас еще нет учетной записи. Для этого перейдите по ссылке "Регистрация" на главной странице сервиса:

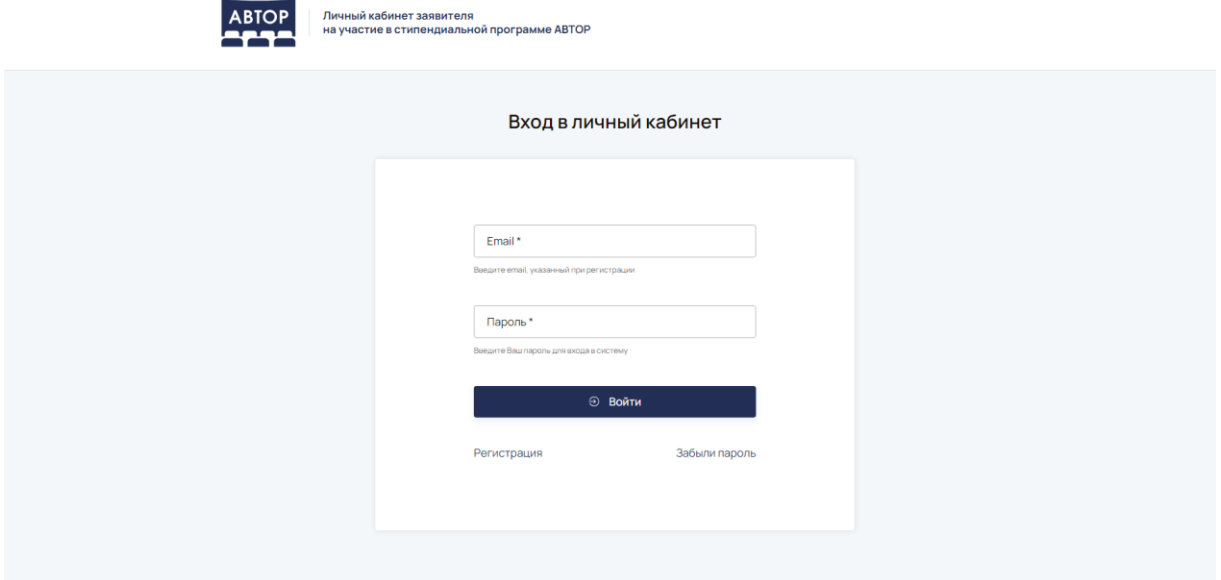

Заполните все обязательные поля:

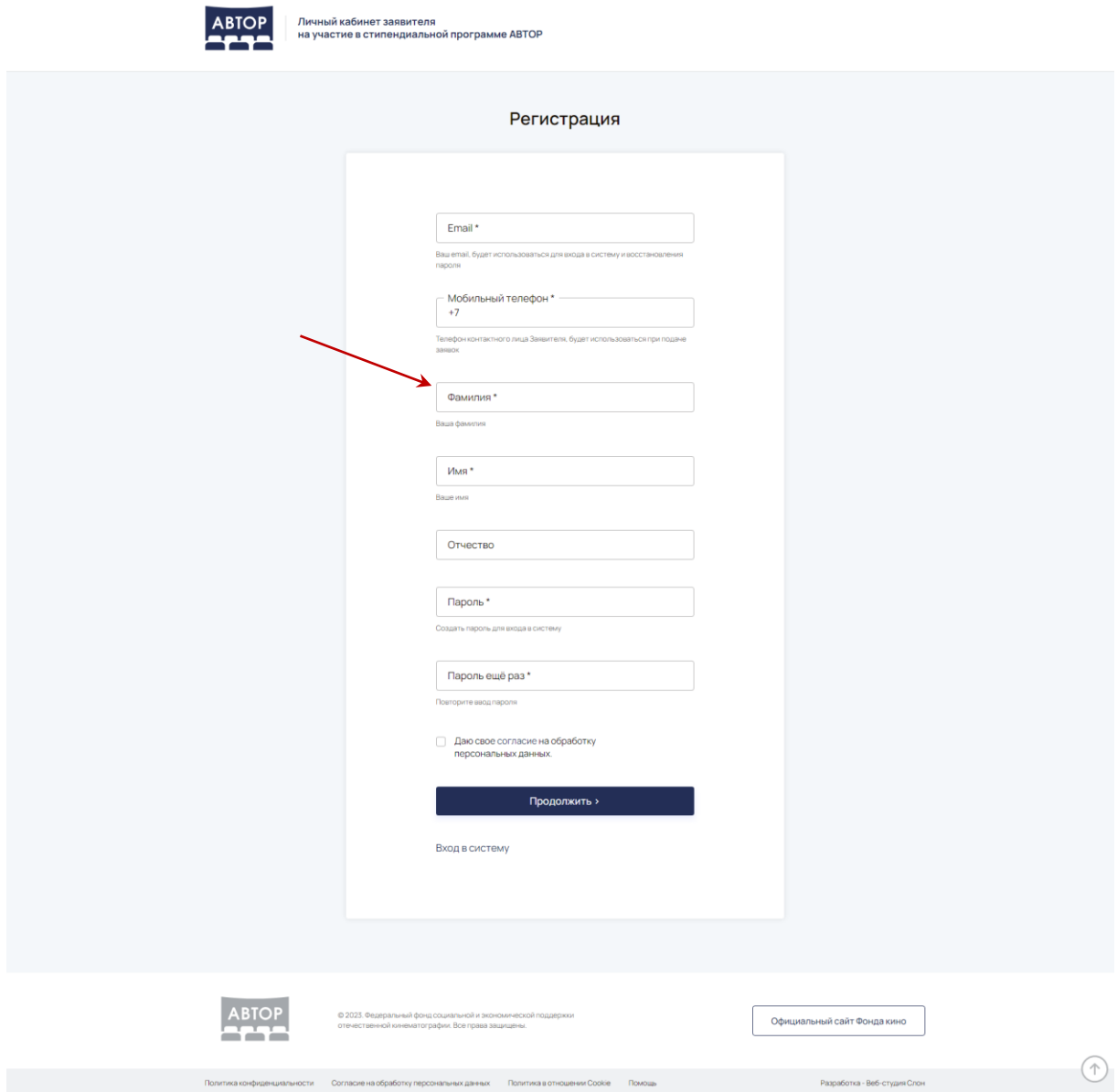

На следующем шаге система запросит данные физического лица:

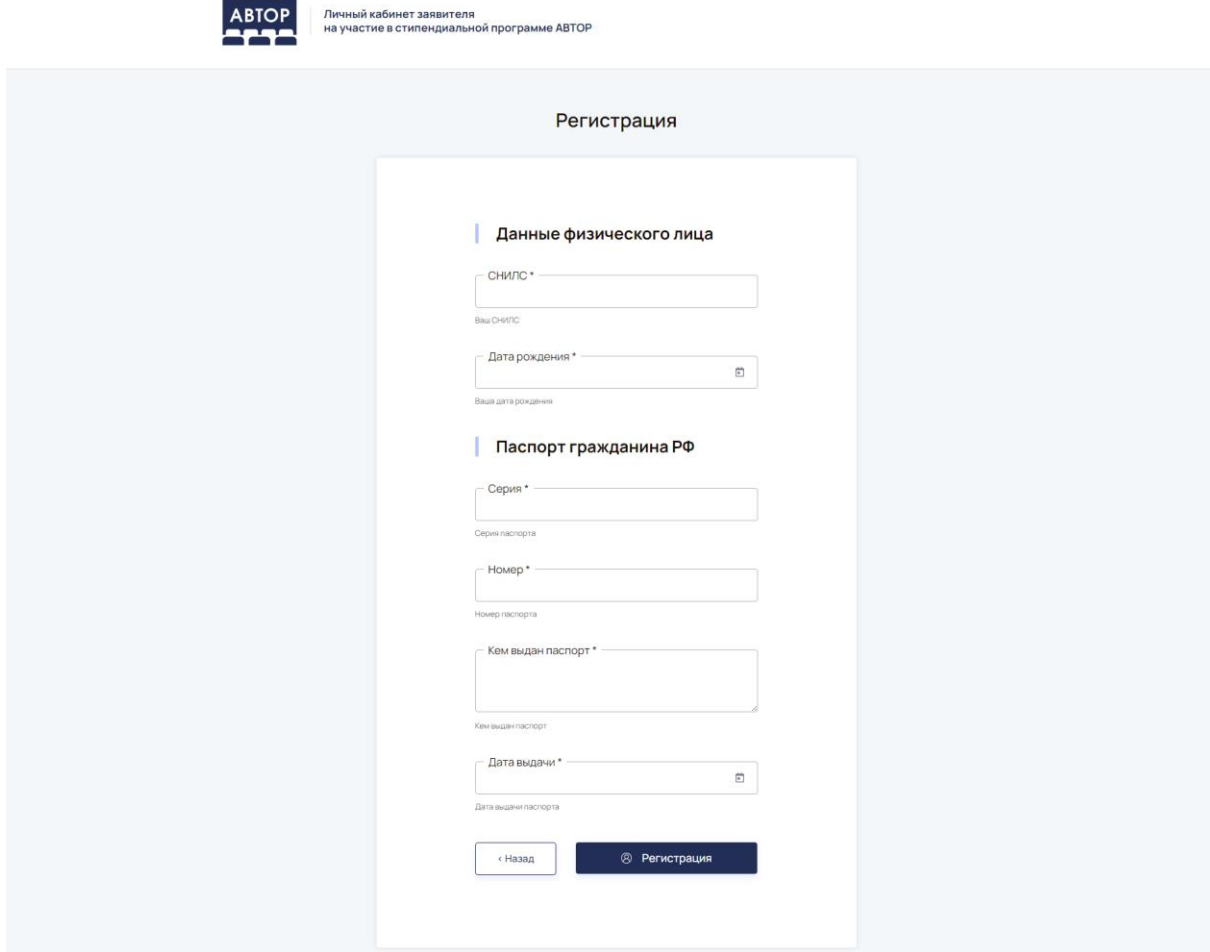

Для завершения регистрации потребуется перейти по ссылке из письма, которое пришлет система для проверки вашего email:

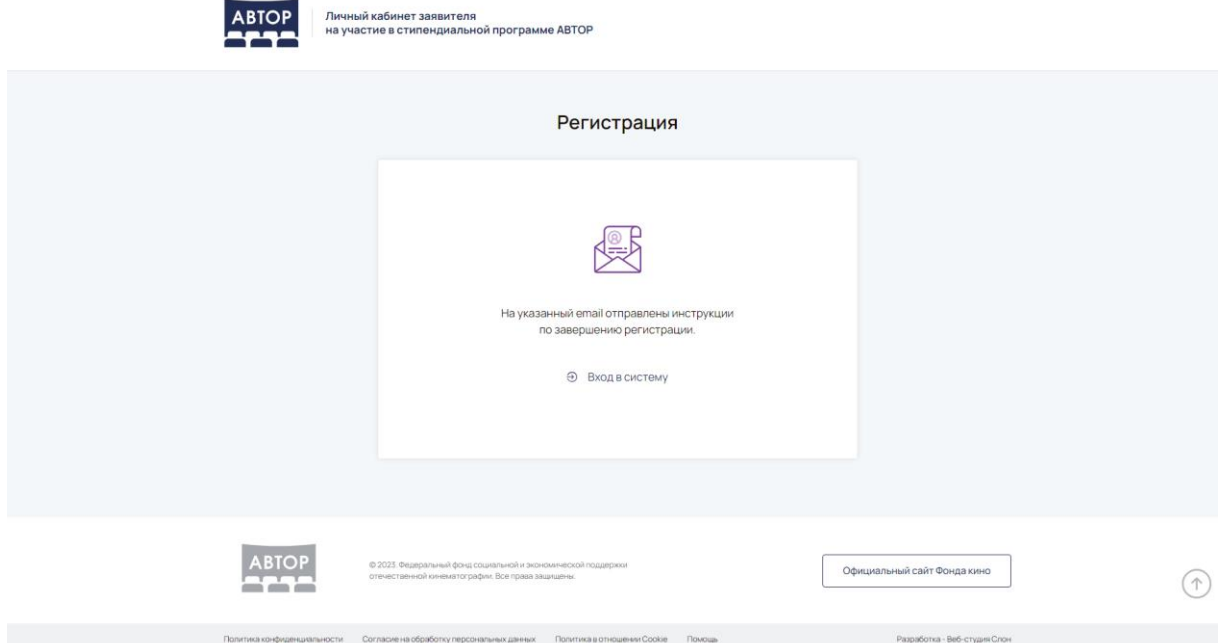

После перехода по ссылке из письма Вы должны увидеть страницу успешной регистрации, с которой можно перейти на страницу авторизации для входа в систему:

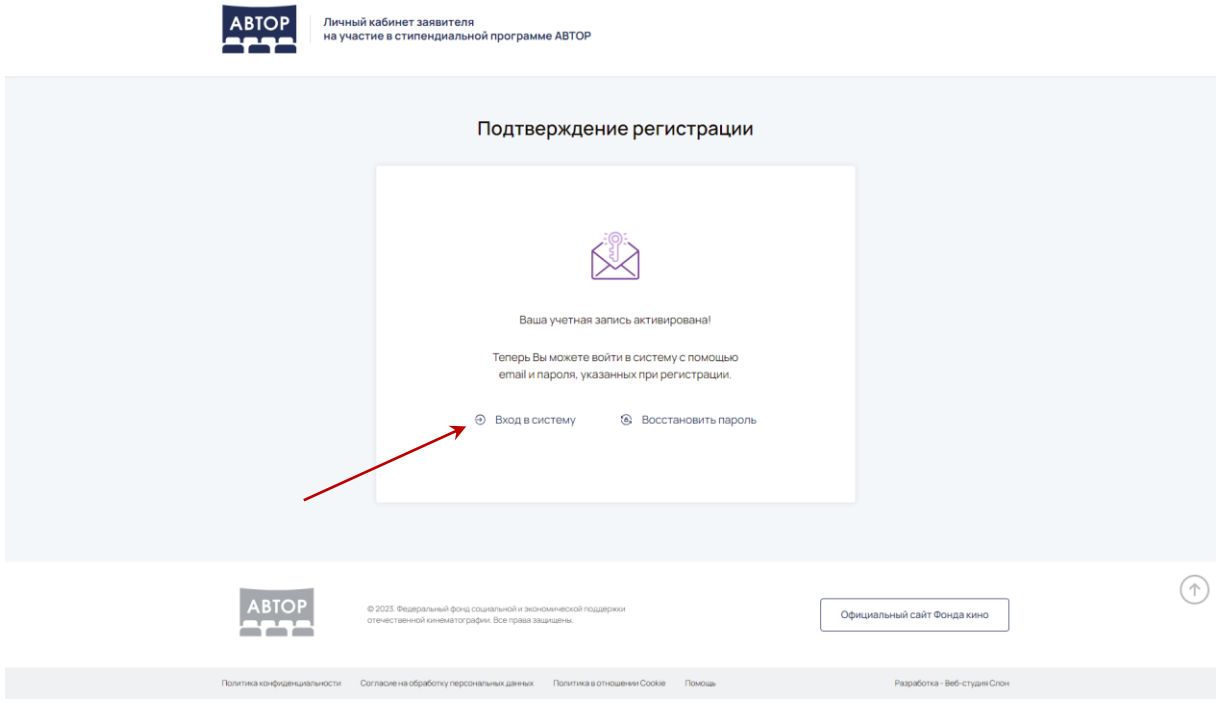

#### <span id="page-4-0"></span>**Авторизация**

Для входа в личный кабинет необходимо перейти на главную страницу сервиса по ссылке [https://avtor.fond-kino.ru:](https://avtor.fond-kino.ru/)

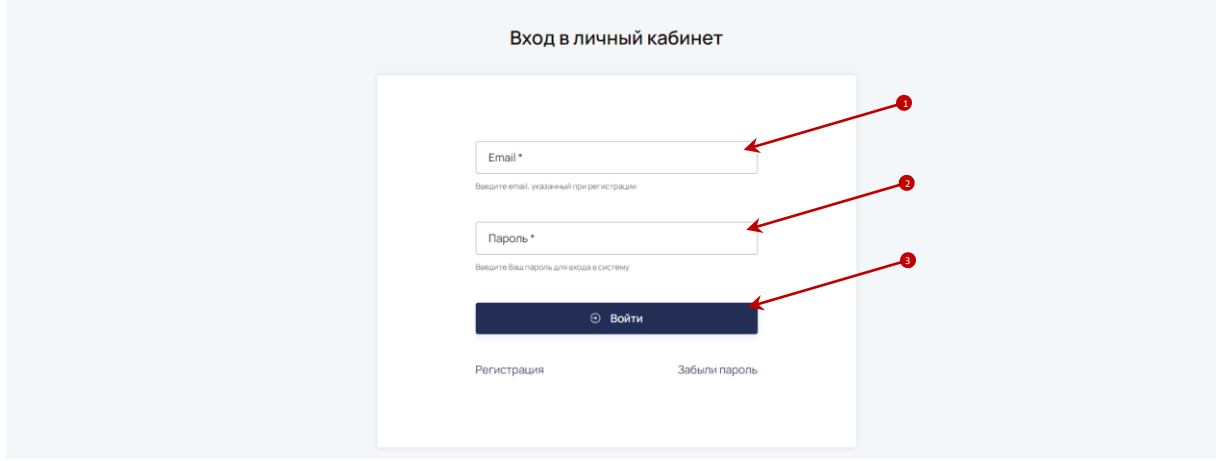

- 1. Введите Ваш email, указанный при регистрации в сервисе.
- 2. Введите пароль.
- 3. Нажмите кнопку "Войти".

Если Вы не помните свой пароль, воспользуйтесь формой восстановления пароля.

#### <span id="page-5-0"></span>**Восстановление пароля**

Если Вы забыли свой пароль, перейдите по ссылке "Забыли пароль" на главной странице сервиса.

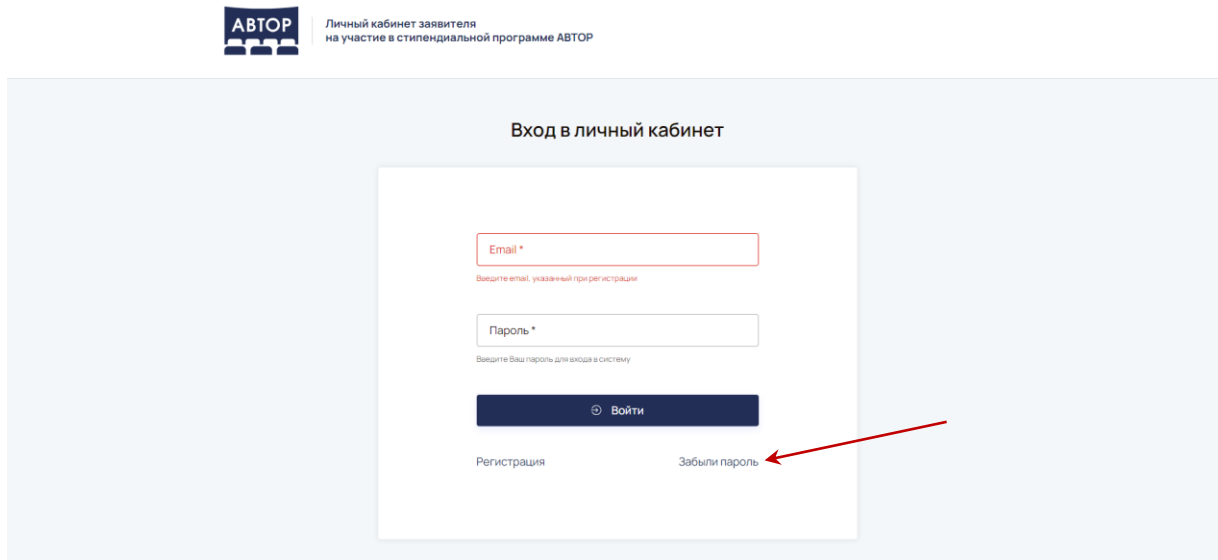

Далее введите свой email, указанный при регистрации, и следуйте указаниям системы:

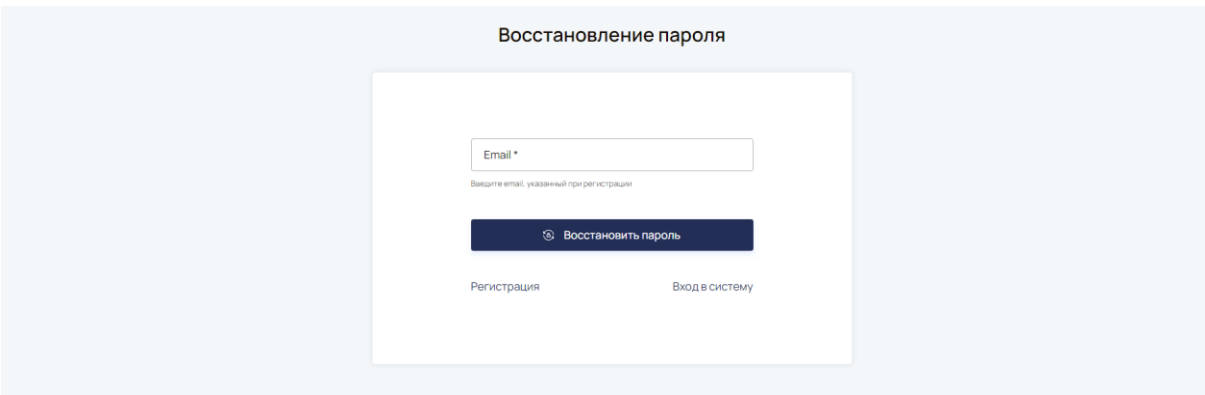

# <span id="page-6-0"></span>**Главная страница сервиса**

После авторизации в системе Вы окажетесь на главной странице сервиса:

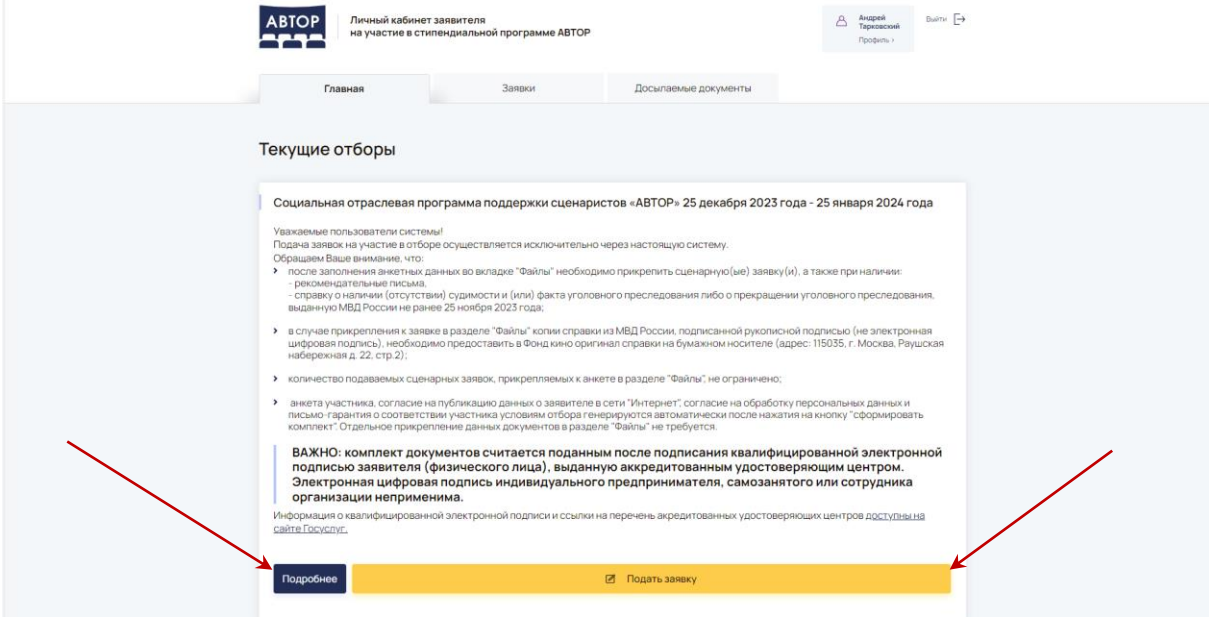

### <span id="page-6-1"></span>**Заявки**

Для размещения заявок в системе и работы с ними воспользуйтесь разделом Заявки, который открывается по ссылке в верхнем меню сервиса:

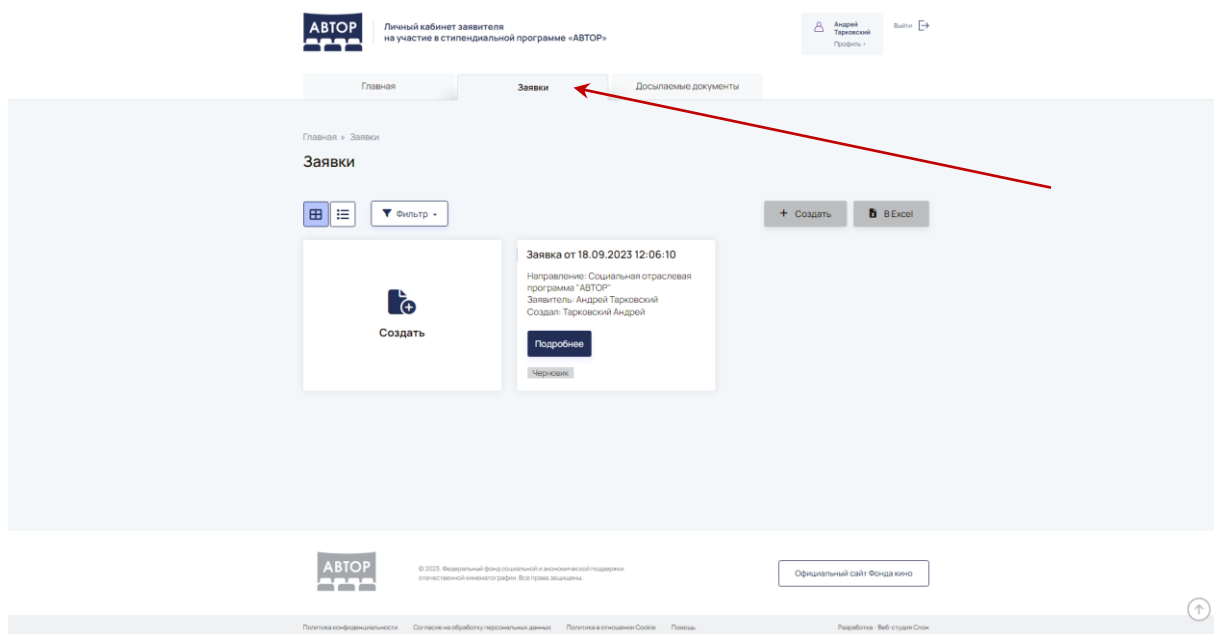

После нажатия на ссылку открывается страница списка заявок.

#### <span id="page-6-2"></span>**Список заявок**

В списке заявок доступны следующие действия:

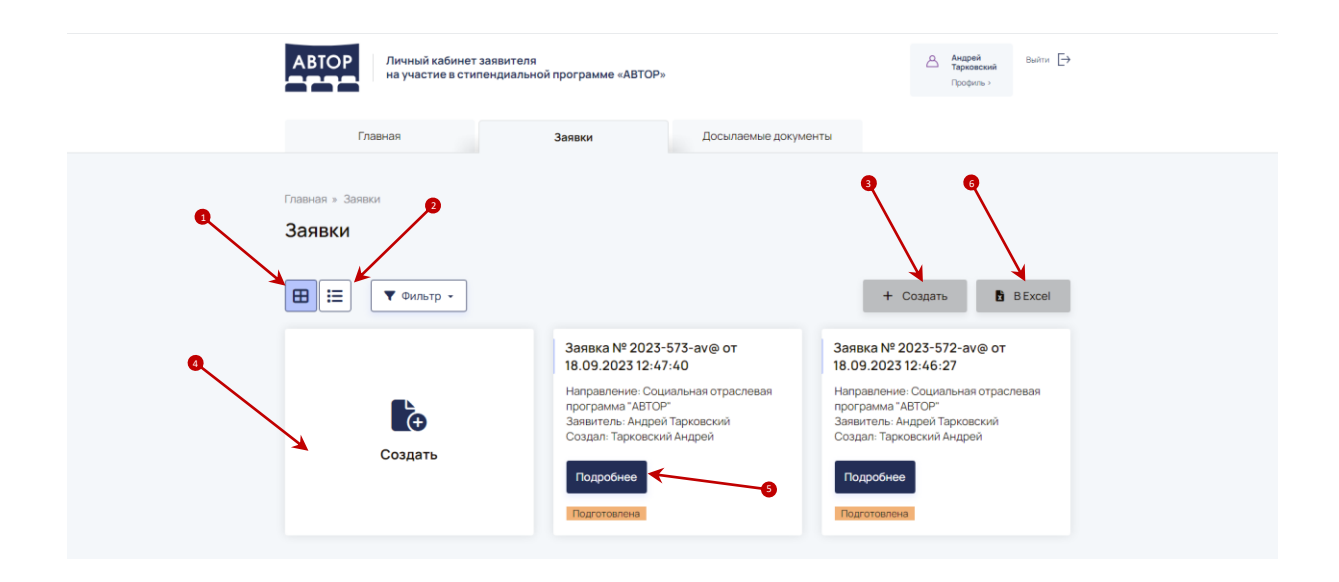

1. Переключение режимов списка: плитка / табличный вид. По умолчанию список открывается в режиме плитки.

2. Кнопка фильтра для поиска записей, при нажатии на нее раскрывается форма для заполнения полей фильтра.

3. Кнопка Создать для создания новой заявки.

4. В режиме плитки доступна также большая плашка, при клике на которую создается новая заявка.

5. Кнопка "Подробнее" на плашке осуществляет переход в форму просмотра заявки.

6. Список можно выгрузить в Excel с помощью кнопки "В Excel".

При клике на строке таблицы происходит переход в форму просмотра заявки.

В режиме таблицы список заявок выглядит следующим образом:

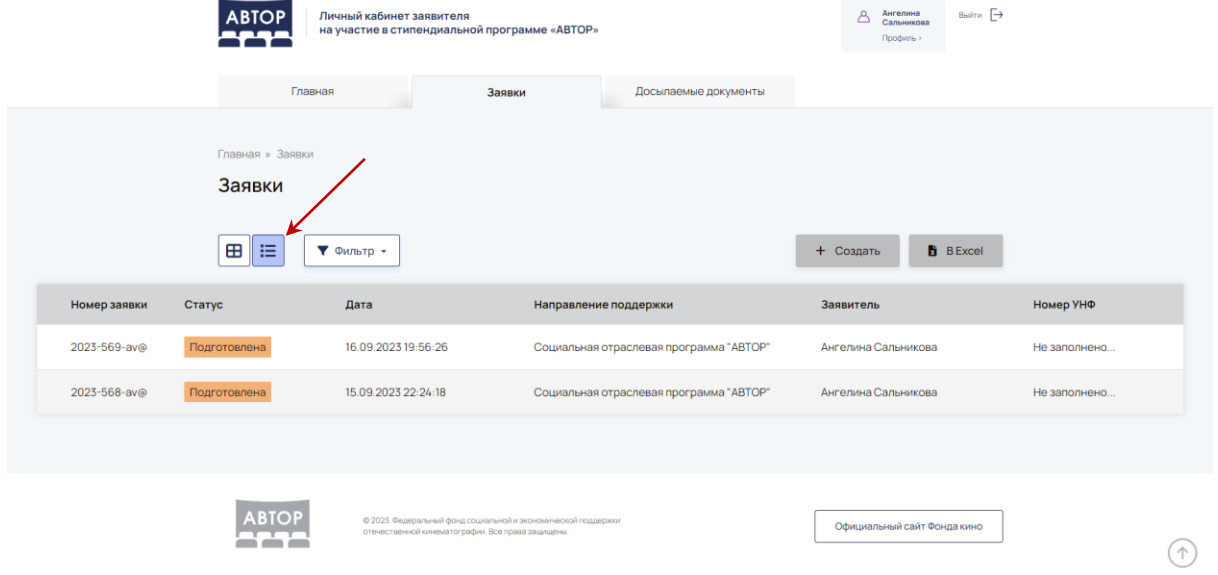

# <span id="page-8-0"></span>**Создание новой заявки**

При входе на страницу создания новой заявки отображается следующая форма:

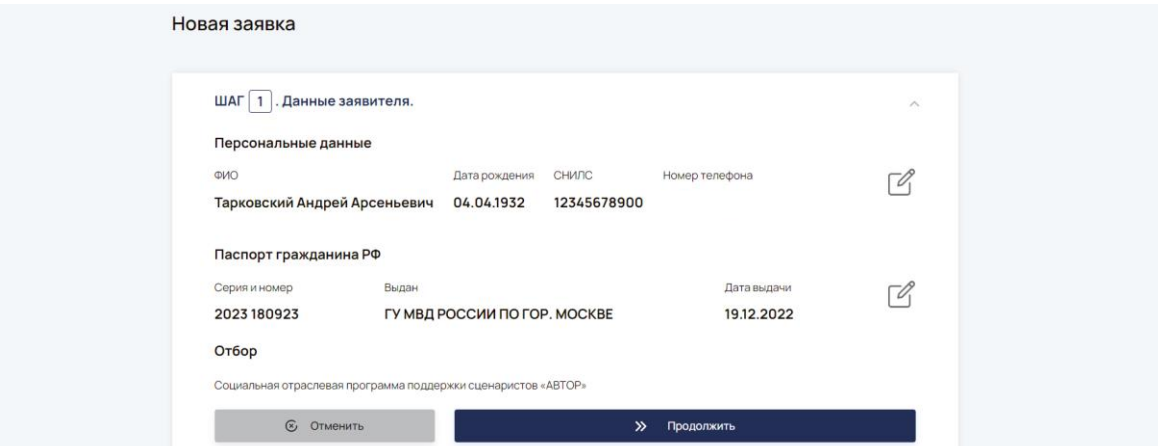

Откроется продолжение заявки, система потребует заполнить различные поля, необходимые для размещения заявки в сервисе:

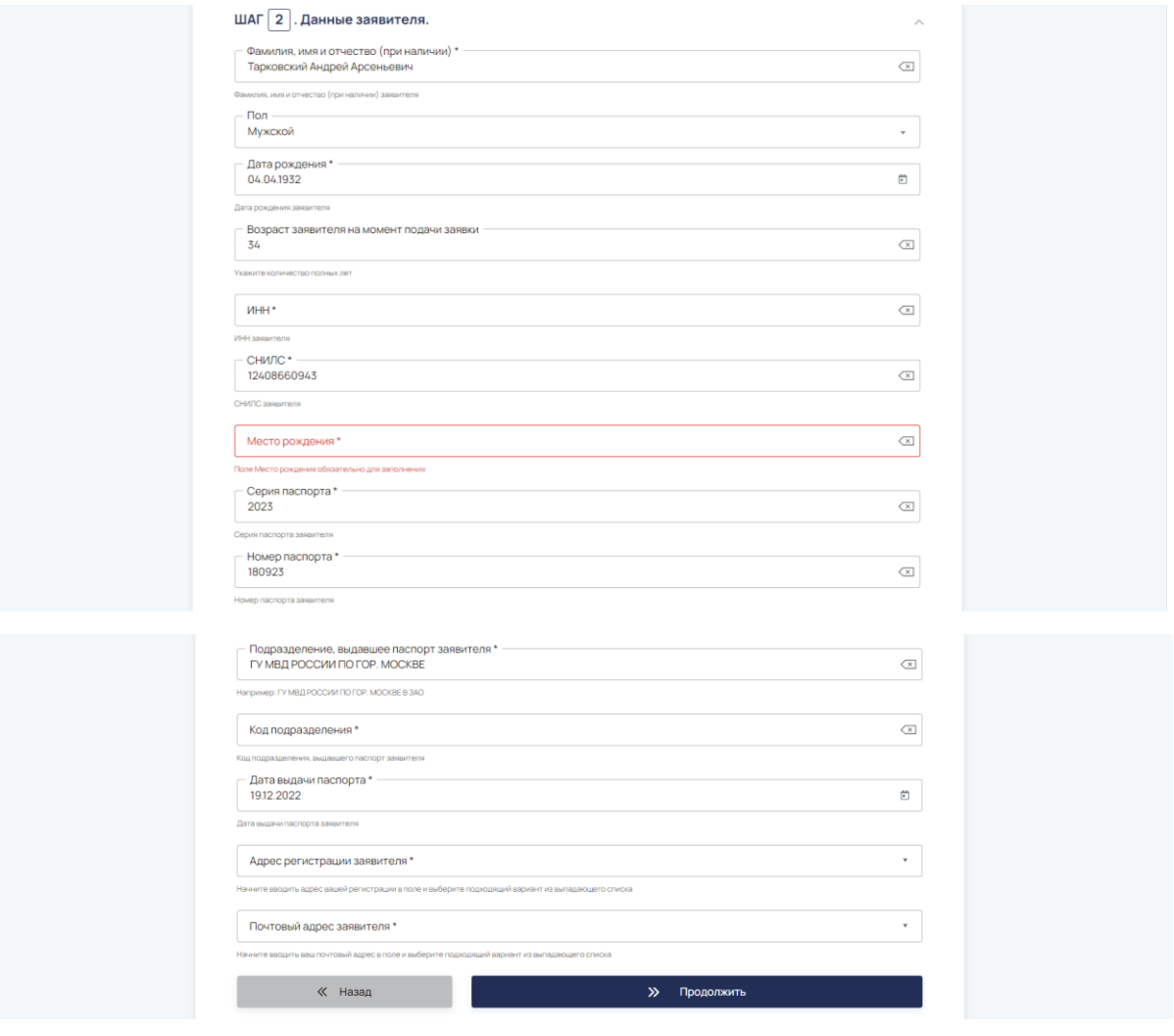

Поля заявки, которые необходимо заполнить, сгруппированы по отдельным шагам. После завершения каждого шага необходимо нажать кнопку "Продолжить":

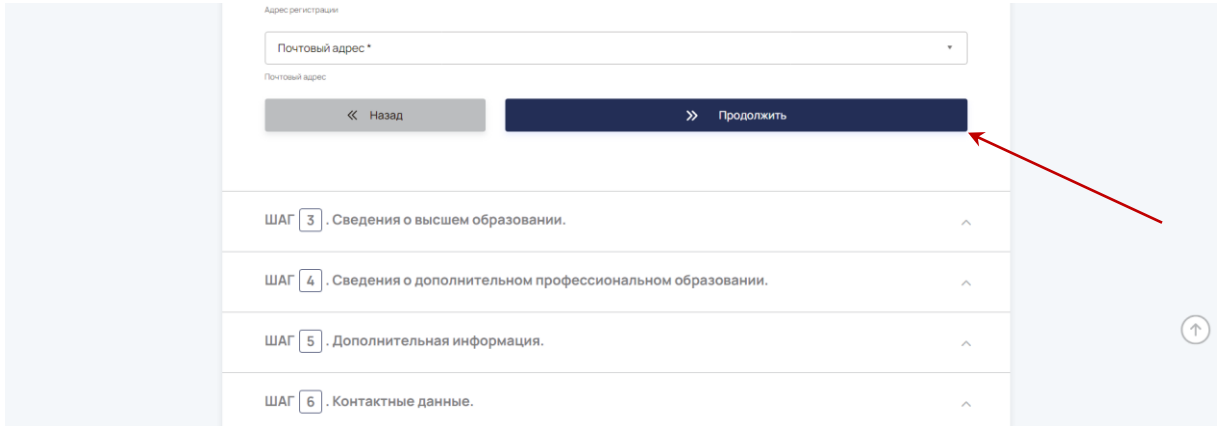

После завершения заполнения данных последнего шага можно закончить создание заявки.

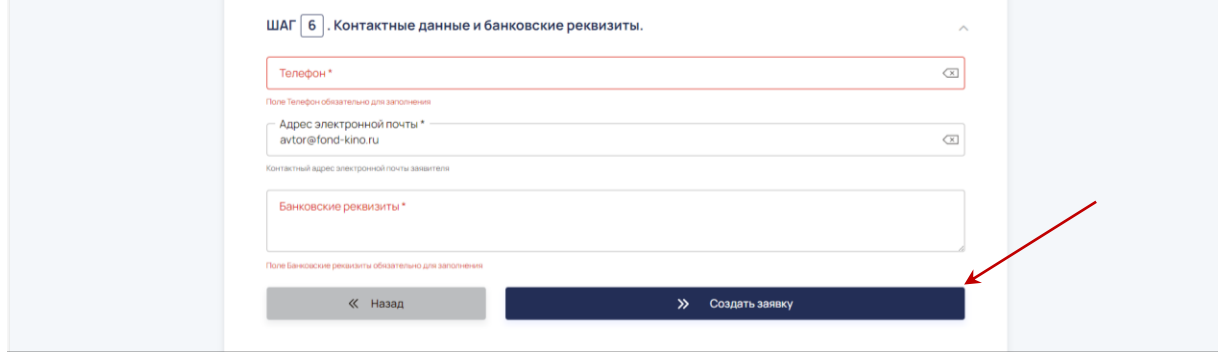

**Важно! Форма заявки достаточно длинная. Если по какой-то причине Вы не завершили заполнение заявки, попробуйте открыть форму создания заявки снова на том же компьютере и в том же браузере и выбрать тот же отбор. Система предложит продолжить заполнение заявки со старыми данными, и они не будут потеряны.**

После того как заявка сохранена, открывается форма просмотра заявки.

**Важно! Заполнение заявки приводит к созданию черновика заявки. Эта заявка еще не подана на рассмотрение, для завершения отправки заявки выполните необходимые действия, описанные в следующем разделе данного руководства.**

#### <span id="page-10-0"></span>**Форма просмотра заявки и отправка заявки на**

#### **рассмотрение**

Форма просмотра заявки позволяет не только просмотреть данные заявки, но и предоставляет пользователю множество элементов управления для взаимодействия с заявкой:

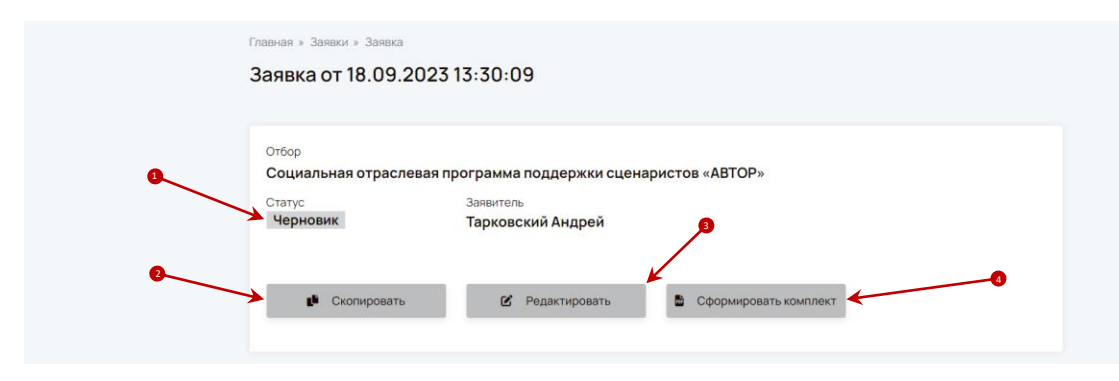

В блоке ниже расположена общая информация о заявке и кнопки действий. Наличие этих кнопок зависит от статуса заявки.

1. Особое внимание следует уделить статусу заявки. Заявки в статусе "Черновик" не считаются отправленными к рассмотрению и по истечении срока отбора такую заявку уже не получится отправить на рассмотрение.

2. С помощью кнопки "Скопировать" можно создать новую заявку, заполненную данными текущей заявки.

3. В статусе "Черновик" можно отредактировать данные заявки, если требуется внести в них изменения. Клик на кнопке открывает форму редактирования заявки, описанную в разделе Создание новой заявки данного руководства.

4. Кнопка "Сформировать комплект" выполняет формирование комплекта документации и переводит заявку в статус "Подготовлена".

**Важно! Статус "Подготовлена" означает, что заявка готова к рассмотрению, но еще не подана на рассмотрение. Чтобы отправить ее на рассмотрение, заявка должна быть подписана УКЭП.**

Ниже расположены вкладки, предоставляющие доступ к дополнительной информации:

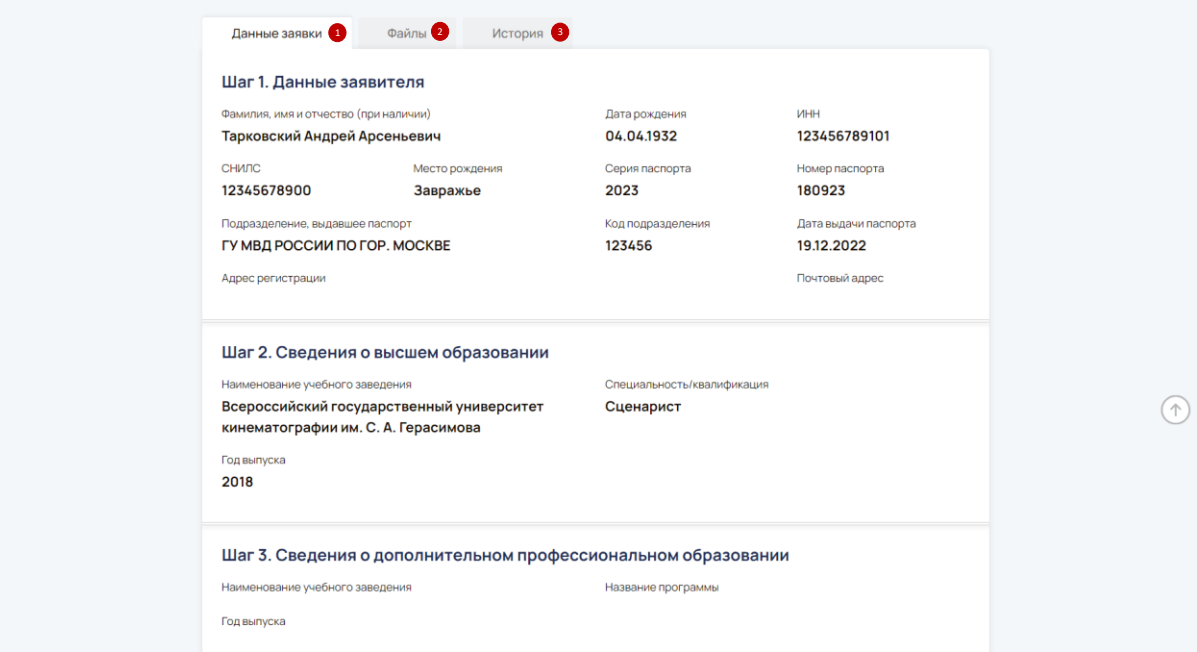

1. На вкладке "Данные заявки" расположены поля, которые были заполнены при создании заявки. Рекомендуется их проверить, прежде чем отправить заявку на рассмотрение.

2. Вкладка "Файлы" предназначена для прикрепления обязательных файлов к заявке. Без этого заявку нельзя отправить на рассмотрение.

3. На вкладке "История" можно посмотреть историю изменения заявки:

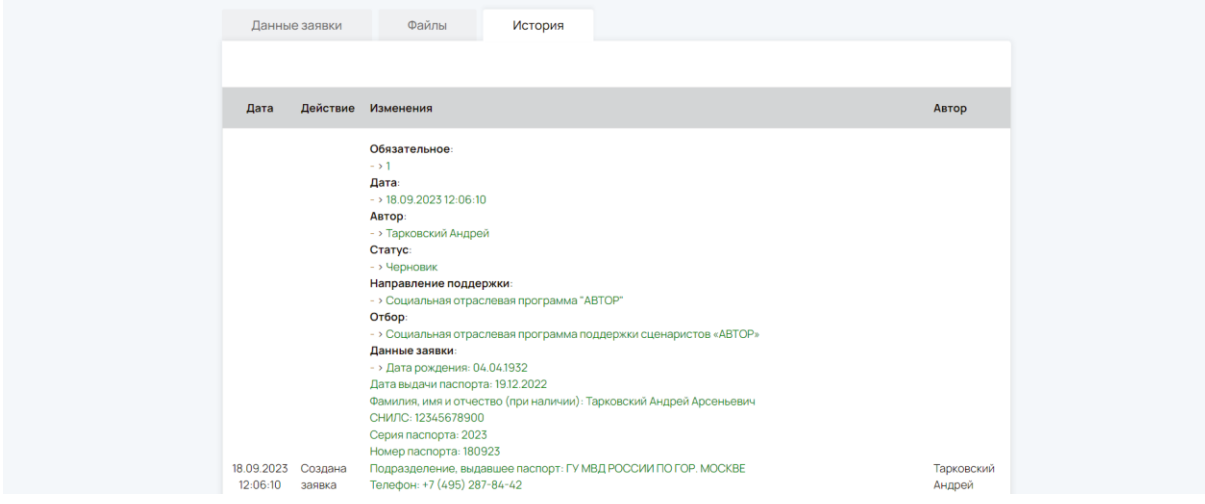

### <span id="page-12-0"></span>**Прикрепление файлов к заявке**

На вкладке "Файлы" выводятся обязательные для загрузки файлы, чтобы отправить заявку на рассмотрение. Без добавления в систему этих файлов перевести заявку в следующий статус невозможно:

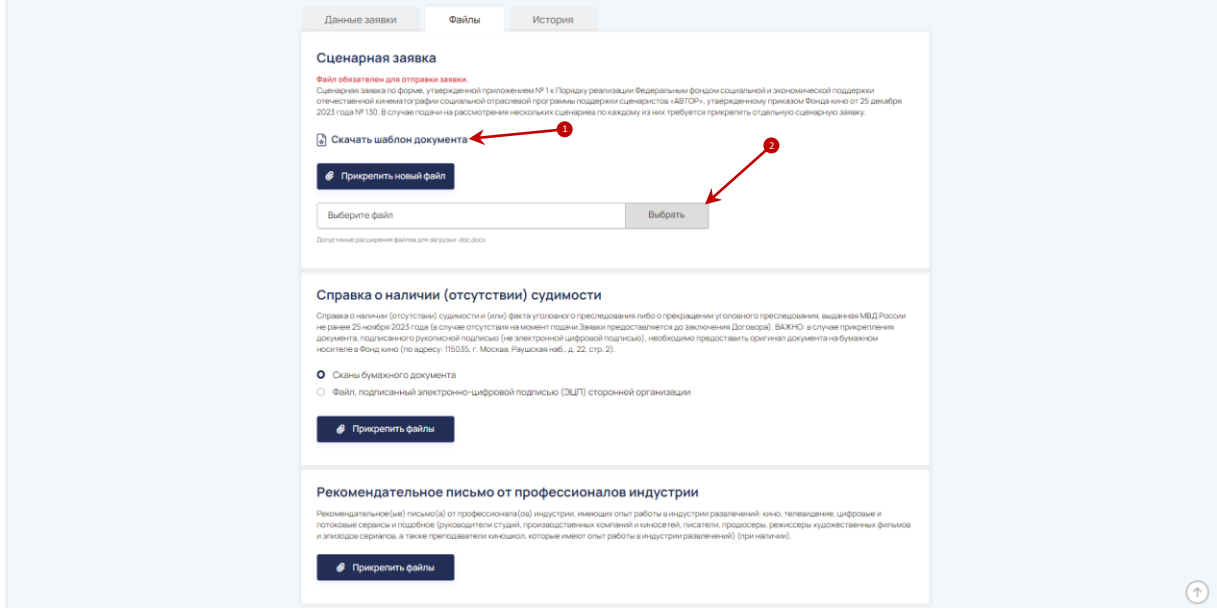

1. В некоторых файлах можно скачать образец для заполнения. Для этого кликните по ссылке "Скачать шаблон документа".

2. После того как документ подготовлен, загрузите его с помощью поля загрузки файла.

После того, как файл будет загружен, его можно будет скачать по появившейся ссылке:

А с помощью кнопки "Прикрепить новый файл" можно загрузить его снова, если нужно внести какие-то изменения, пока заявка не подана на рассмотрение.

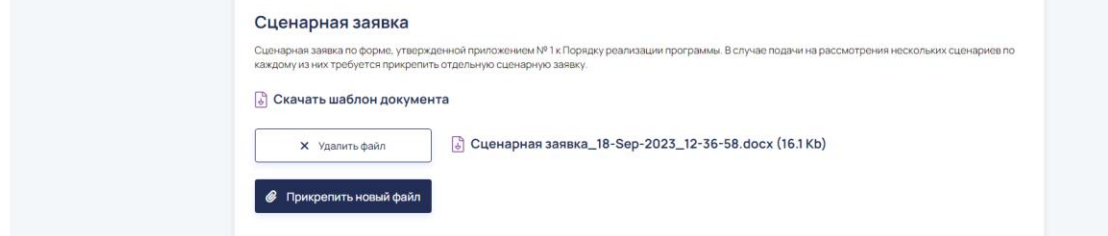

#### <span id="page-13-0"></span>**Формирование комплекта**

После того как Вы приложили файлы к заявке и проверили, что все данные заполнены корректно, необходимо воспользоваться кнопкой "Сформировать комплект":

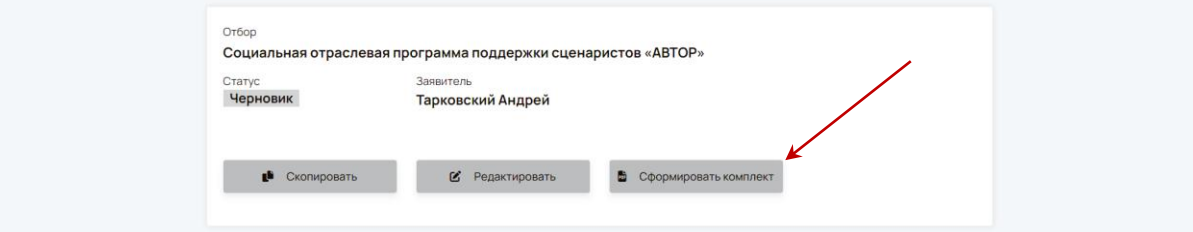

#### **Важно! Действие необратимо:**

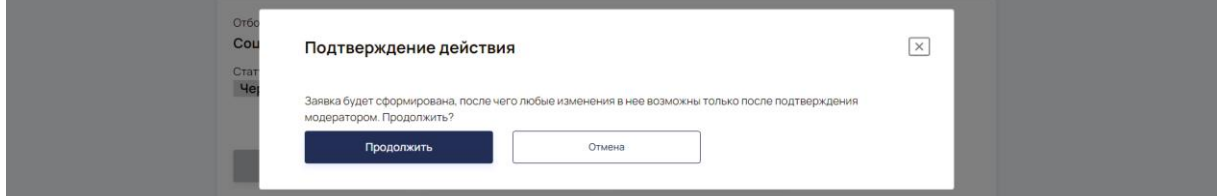

После подтверждения действия система переводит заявку в статус "Формируется комплект". Необходимо дождаться завершения операции, которая может занимать до 2-3 минут:

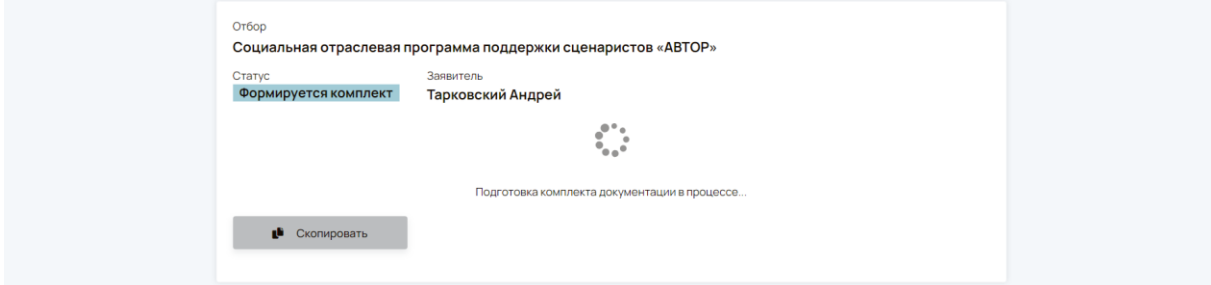

После того, как комплект документации будет сформирован, заявка изменит вид на следующий:

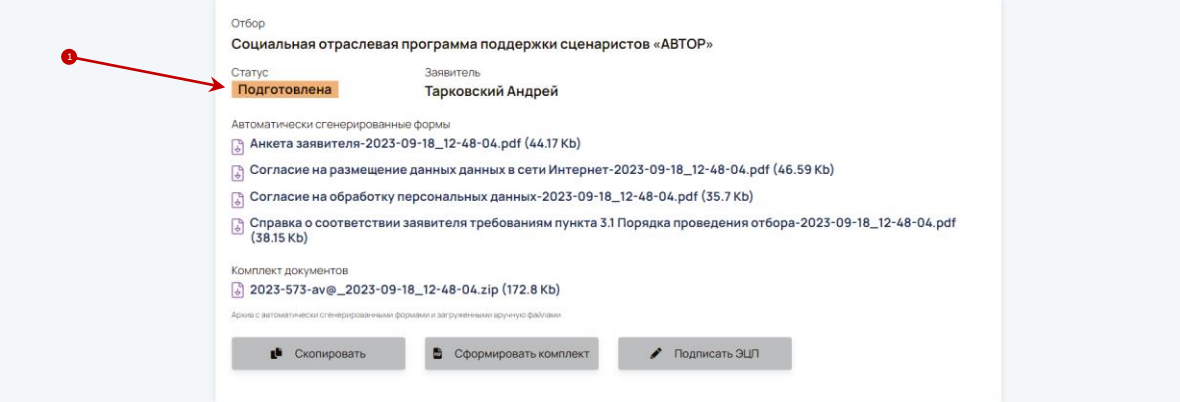

1. Статус "Подготовлена", сигнализирует о готовности комплекта к рассмотрению, но еще не означает, что заявка подана на рассмотрение.

### <span id="page-14-0"></span>**Статусы заявок**

Ниже описаны все доступные статусы Заявки:

1. **Черновик**. Данный статус присваивается заявке после создания. Заявка в этом статусе еще не считается принятой к рассмотрению.

2. **Формируется комплект**. Системный статус заявки, в который переходит заявка, если нажать на кнопку "Сформировать комплект" После готовности комплекта статус автоматически меняется на "Подготовлена".

3. **Подготовлена**. Заявка в данном статусе полностью готова к рассмотрению. Ее надо подписать УКЭП.

4. **Подана**. Заявка принята к рассмотрению. В этот статус заявки автоматически переводятся при подписании заявки, находящейся в статусе "Подготовлена" электронно-цифровой подписью.

## <span id="page-14-1"></span>**Подписание заявки УКЭП**

Важно! Подписание УКЭП возможно при наличии плагина Crypto Pro в Вашем браузере и необходимого сертификата электронной подписи у Вас.

Для подписания заявки электронно-цифровой подписью воспользуйтесь кнопкой "Подписать УКЭП", которая доступна у заявок в статусе "Подготовлена":

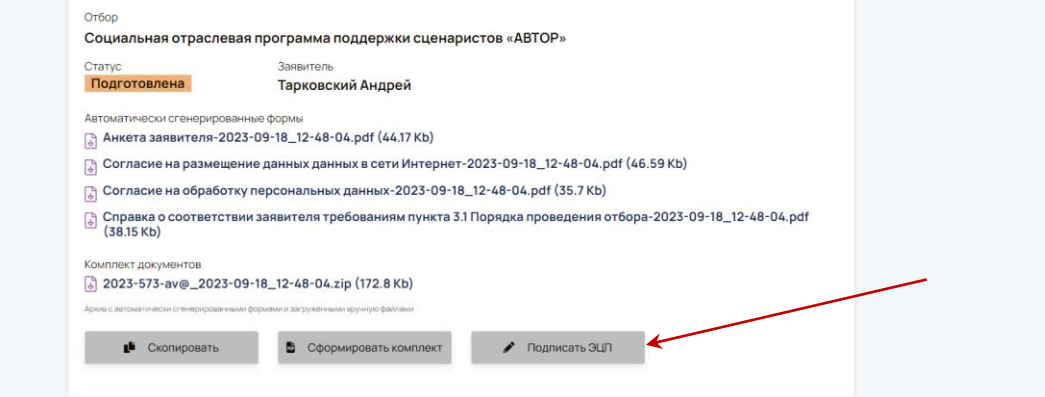

Если в браузере не обнаружено программное обеспечение, система сообщит об этом с указанием ссылки на документацию по установке плагина Crypto Pro:

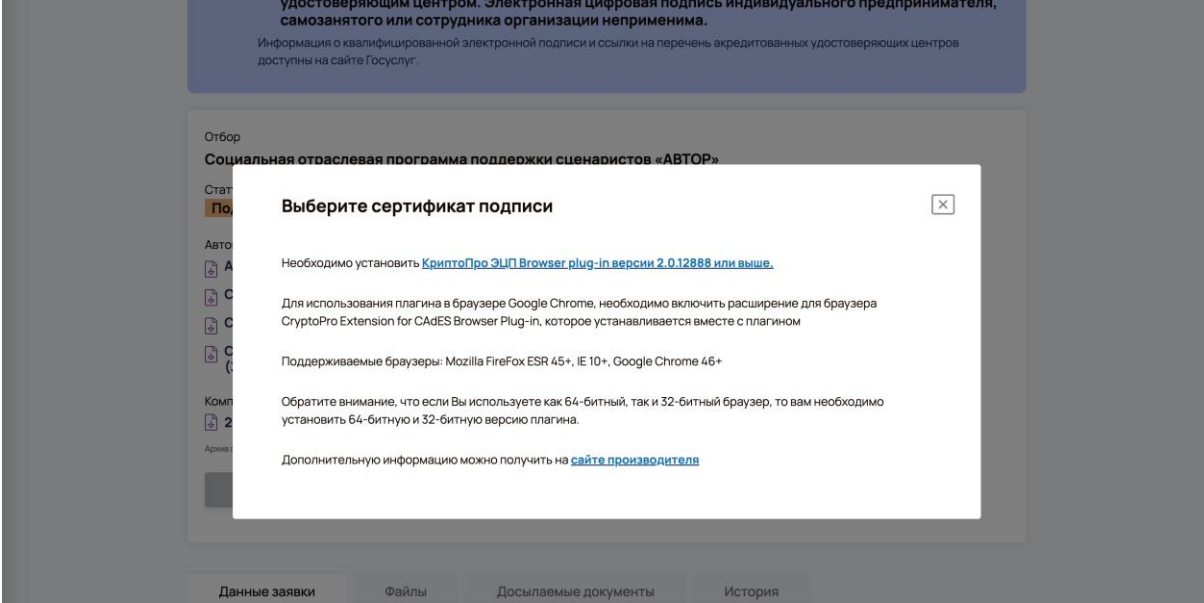

Если плагин установлен и в системе нашлись сертификаты подписи, Вы увидите подобное окно:

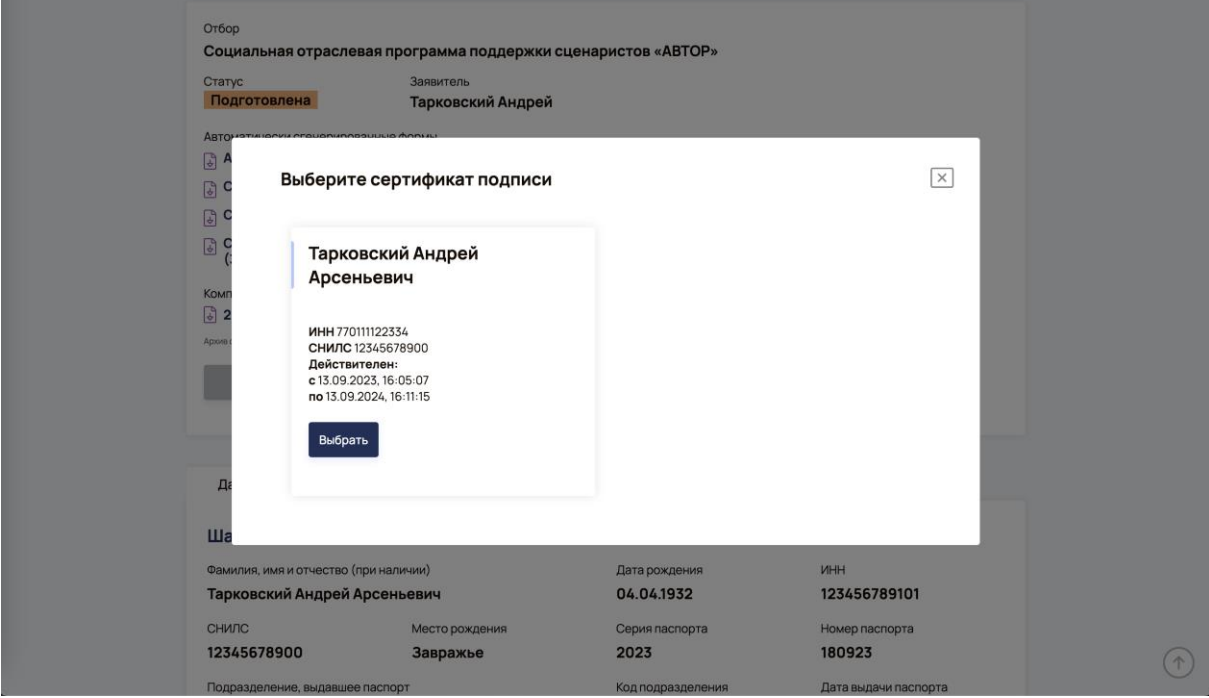

При нажатии на кнопку "Выбрать", а также на предыдущих шагах, система может запрашивать подтверждение доступа, необходимо разрешать данные операции:

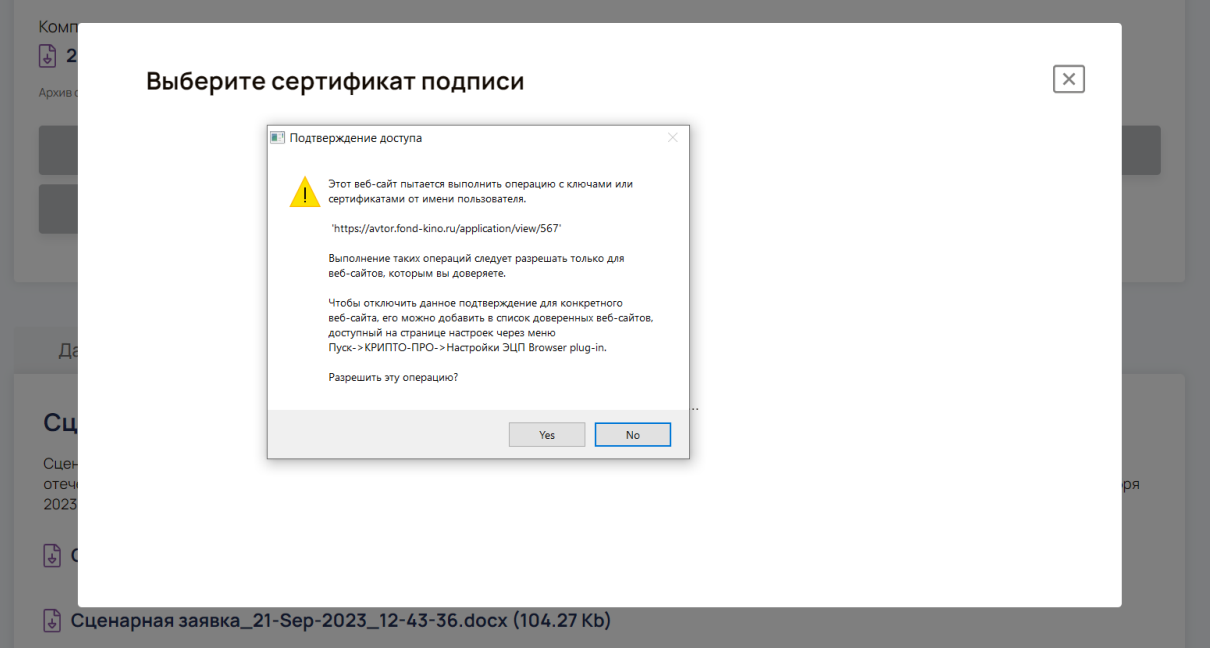

Некоторое время потребуется для обнаружения в системе необходимого программного обеспечения и непосредственно сертификатов подписей:

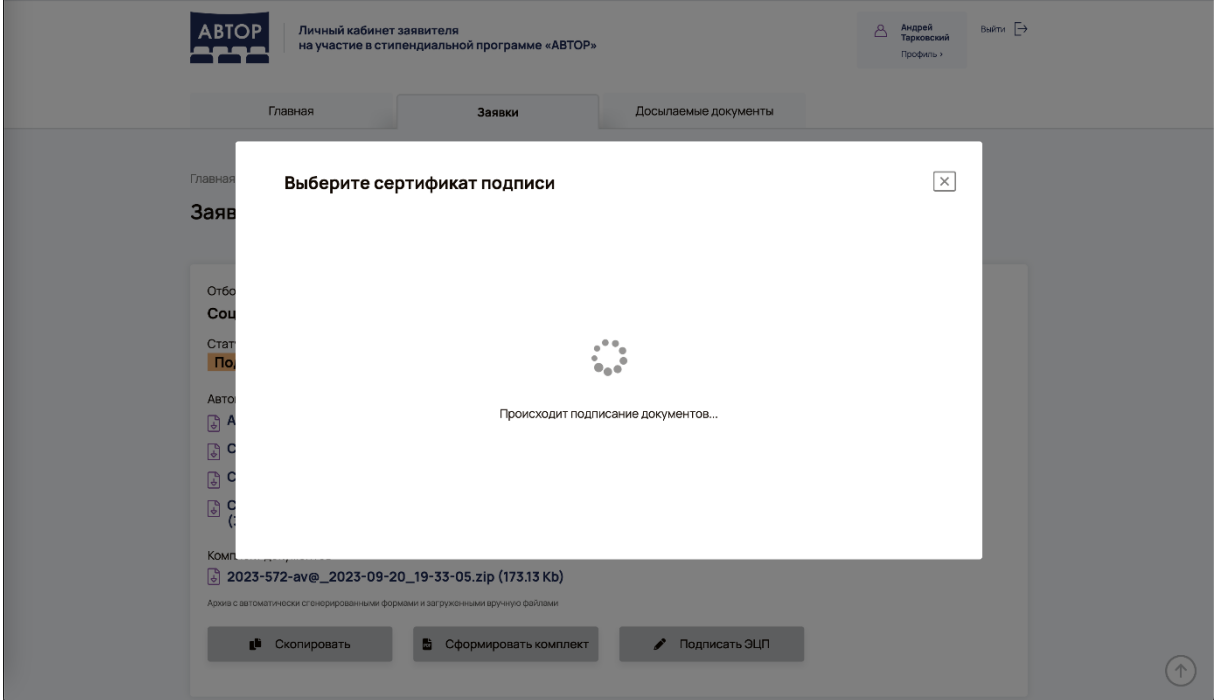

В случае успешного подписания статус заявки изменится на "Подана", а ниже комплекта документации будет отображаться информация о подписании документа:

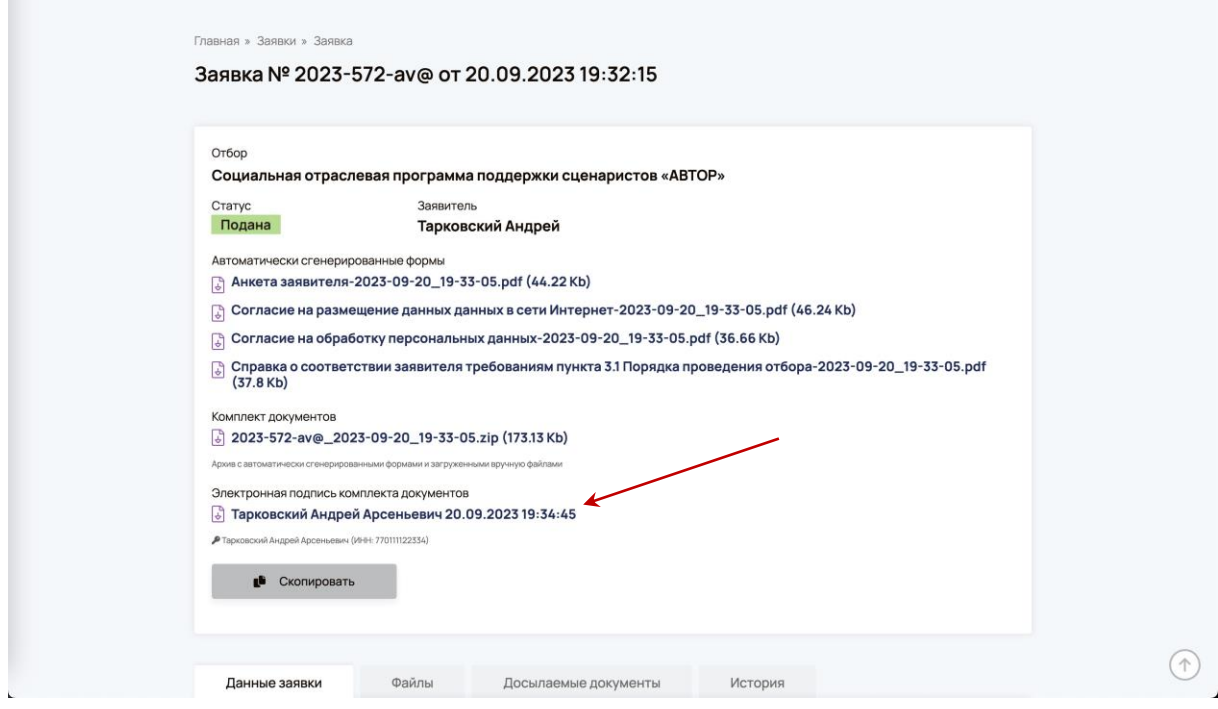

## <span id="page-18-0"></span>**Отправка дополнительных документов (досылаемые документы)**

Если уже после отправки заявки на рассмотрение необходимо внести какие-то изменения в комплект документов, нужно воспользоваться вкладкой "Досылаемые документы" в заявке. До подписания УКЭП, загруженные файлы не являются "Досылаемыми документами".

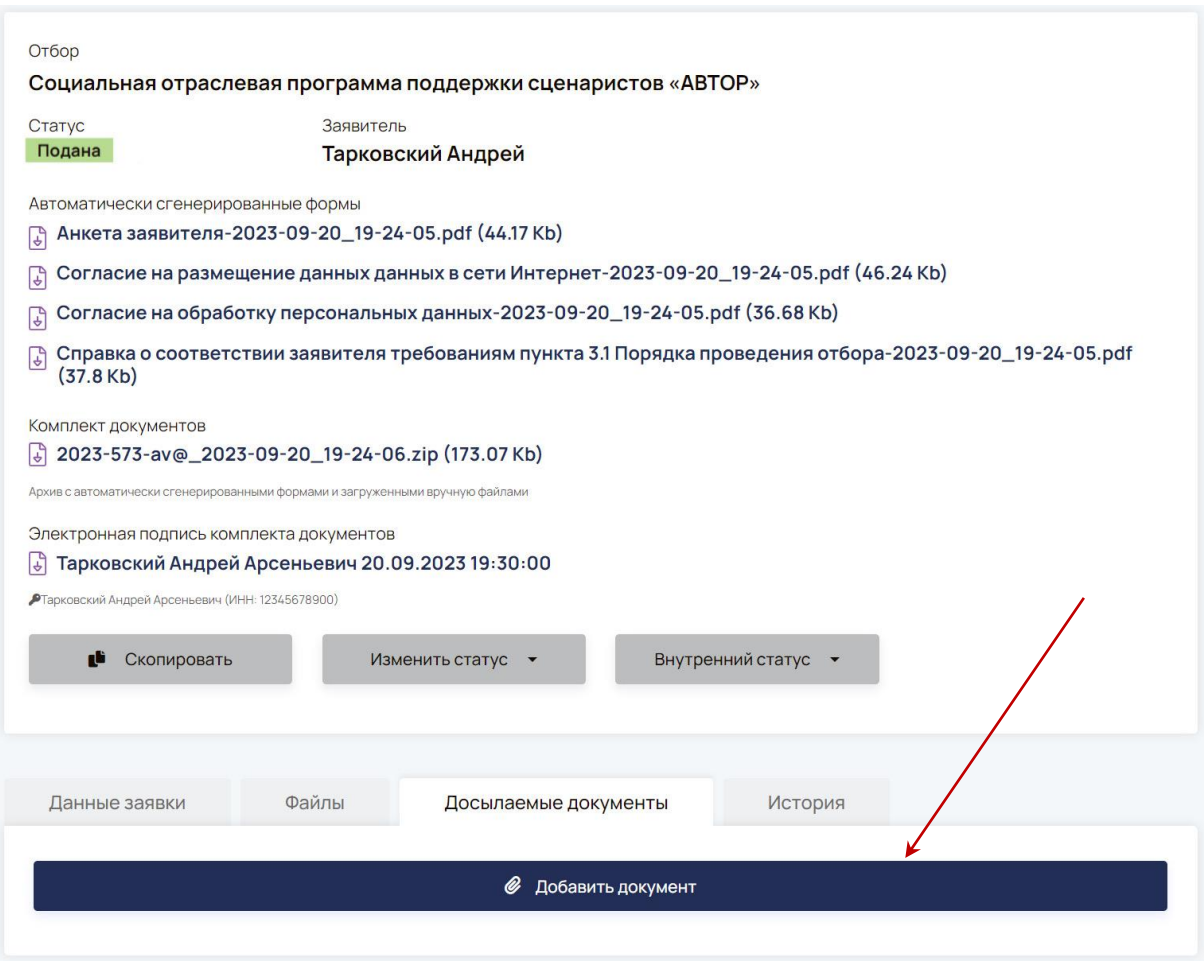

При нажатии на кнопку "Добавить документ" появляется диалог, в котором нужно вписать наименование файла, например: "Диплом", и указать в комментарии причину, по которой необходимо добавить к заявке еще один документ:

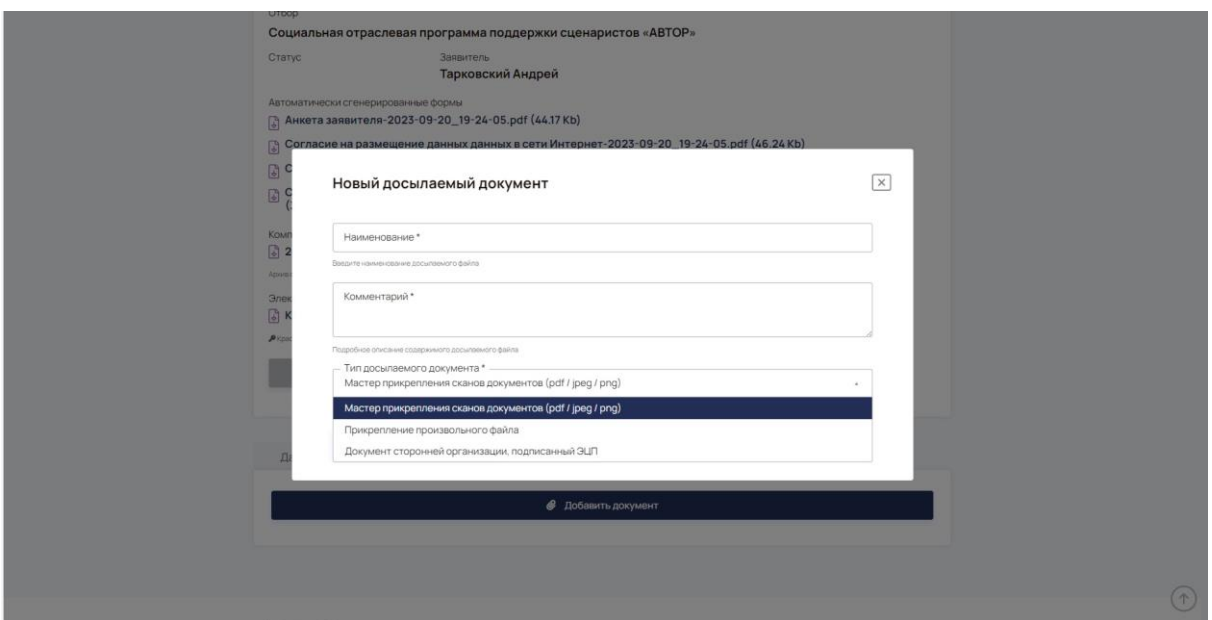

После нажатия "Продолжить" откроется мастер прикрепления сканов к заявке:

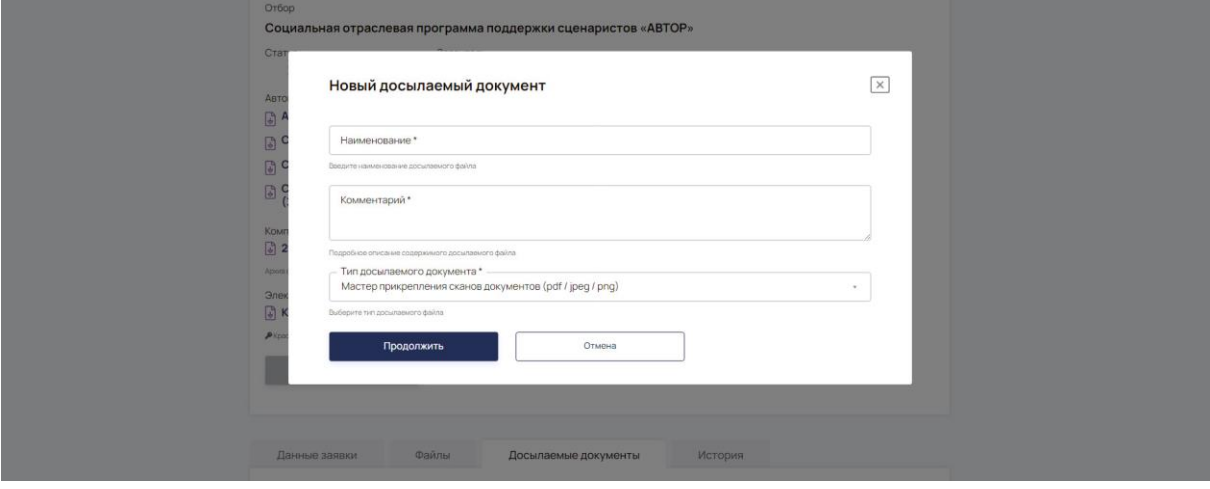

#### <span id="page-20-0"></span>**Мастер прикрепления сканов к заявке**

В результате запуска мастера открывается следующая форма:

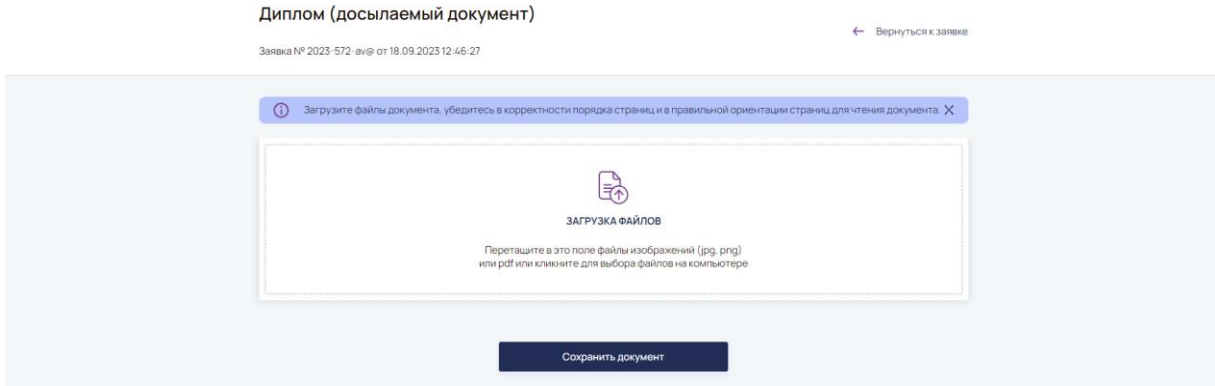

Перетащите файлы изображений в центральную область интерфейса. Можно прикладывать либо файлы картинок, либо целый pdf-файл, состоящий из нескольких страниц.

В результате загрузки файлов в интерфейсе мастера появятся миниатюры страниц:

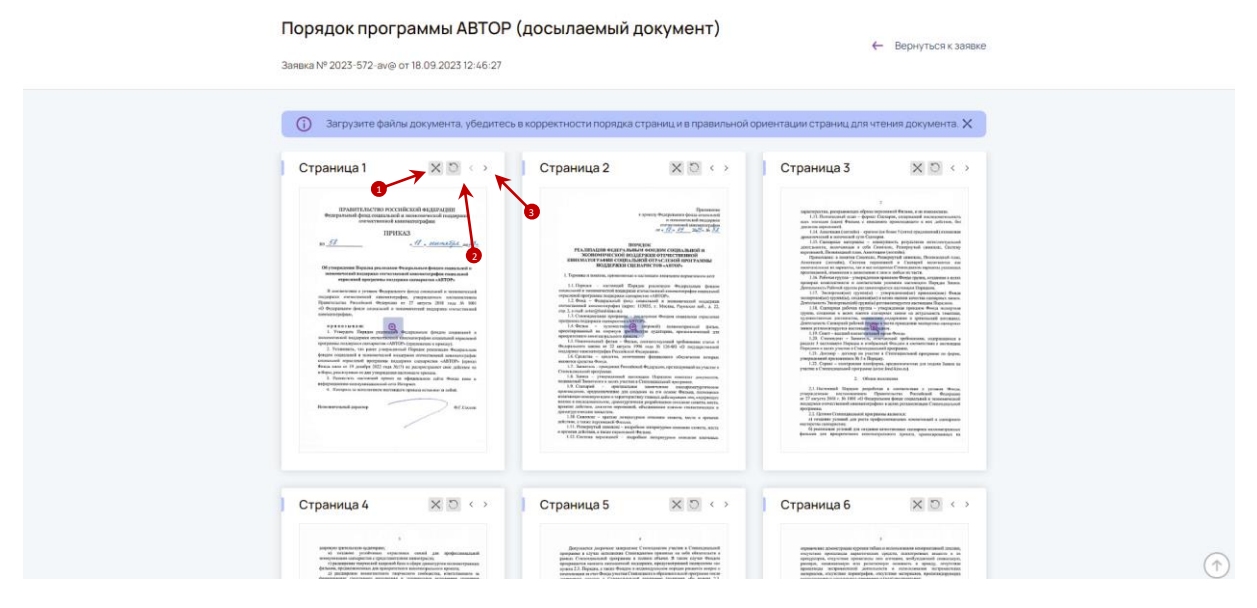

1. Кнопка в виде крестика предназначена для удаления ошибочно загруженных страниц.

2. Кнопка со стрелочкой выполняет переворот страницы на 90 градусов против часовой стрелки. Убедитесь, что все страницы расположены корректно для чтения и скорректируйте положение страницы. Зачастую, после сканирования, страницы оказываются перевернутыми вверх ногами или расположены боком.

3. С помощью стрелочек можно менять порядок страниц. Убедитесь, что все страницы расположены в правильном порядке.

#### Также порядок страниц можно изменить путем перетаскивания страниц мышью:

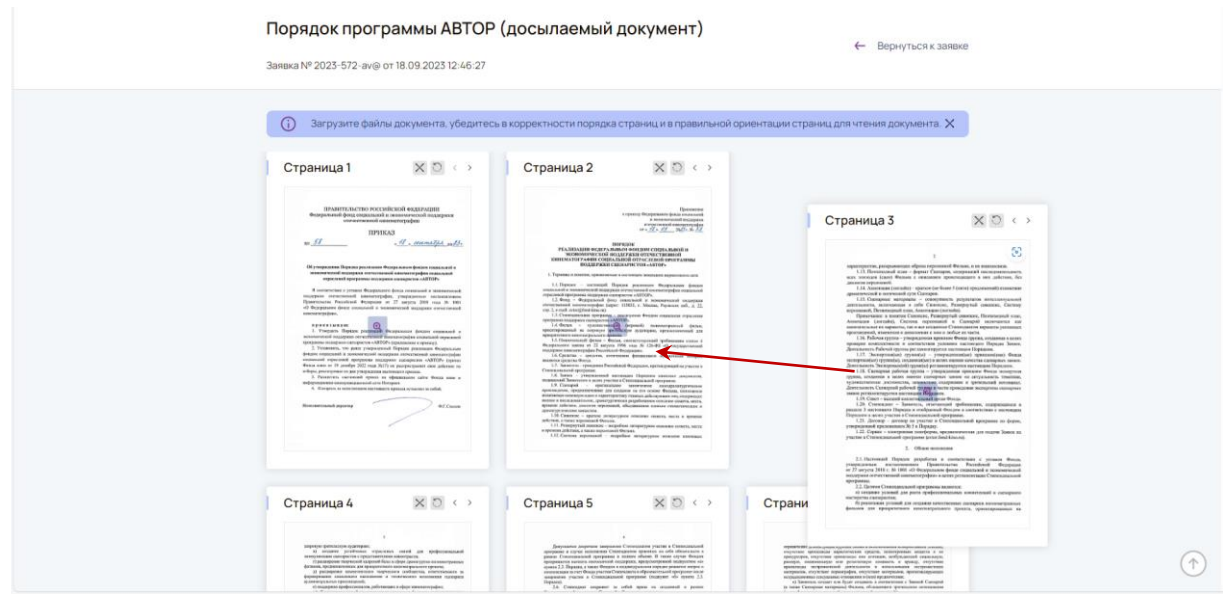

#### **Важно! Заявка содержащая ошибочные страницы, может быть отклонена по формальным признакам.**

Внизу плитки со страницами располагаются дополнительные элементы:

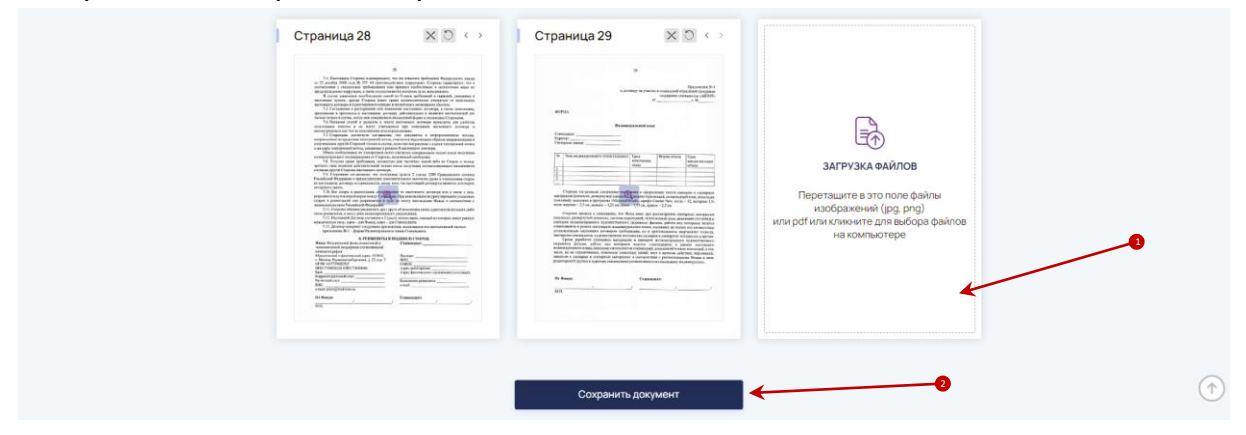

1. Плитка для загрузки файлов позволяет добавить файлы к документу.

2. Для завершения работы с документом необходимо нажать кнопку "Сохранить документ".

После этого будет предложено сохранить все страницы в единый файл pdf:

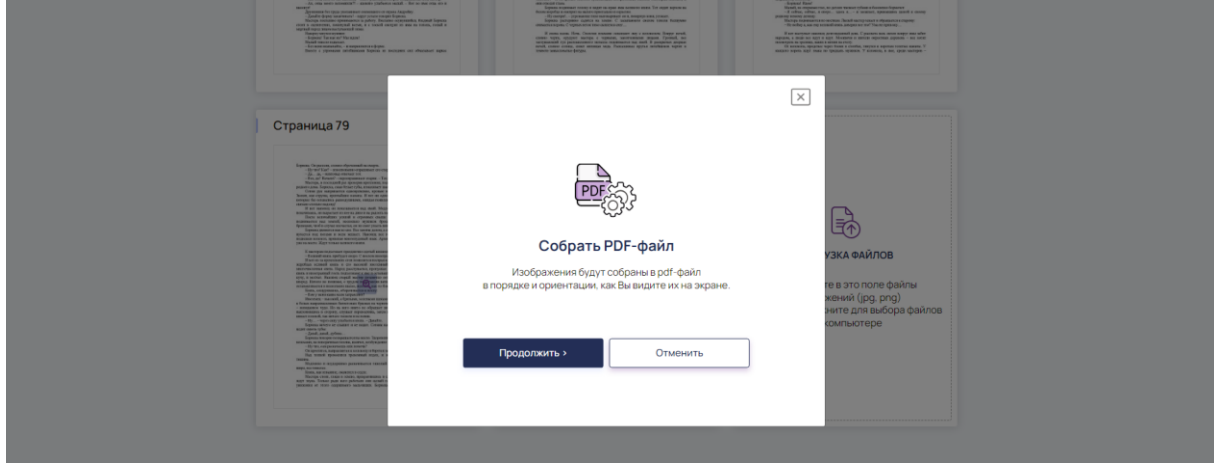

**Важно! Если Вы просто закроете страницу, то файлы не потеряются, и будут доступны для последующего редактирования, но пока не будет собран финальный pdf - такой документ не может быть принят и заявку / документ не получится отправить на следующий статус.**

После завершения работы мастера на вкладке "Досылаемые документы" появляется новый документ:

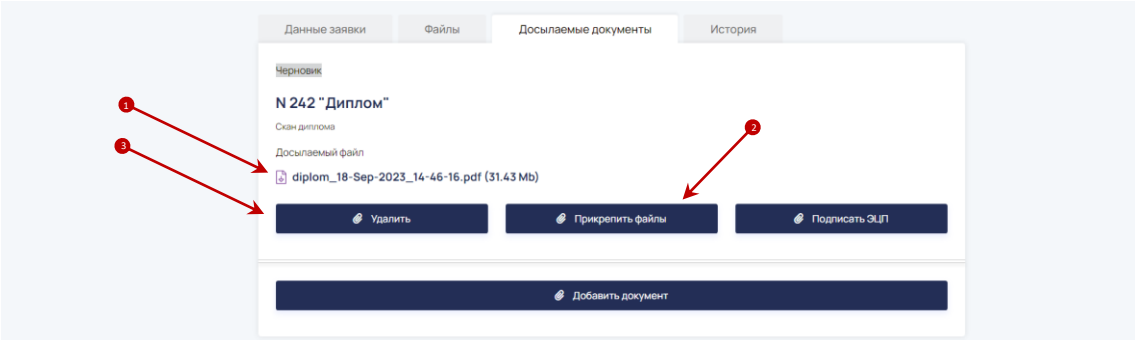

- 1. Можно скачать pdf по ссылке нажав на имя файла.
- 2. Чтобы отредактировать файл документа нажмите кнопку "Прикрепить файлы".
- 3. Чтобы удалить файл нажмите кнопку "Удалить".

# <span id="page-23-0"></span>**Профиль пользователя**

Управление профилем пользователя доступно из меню "Профиль" в шапке сайта:

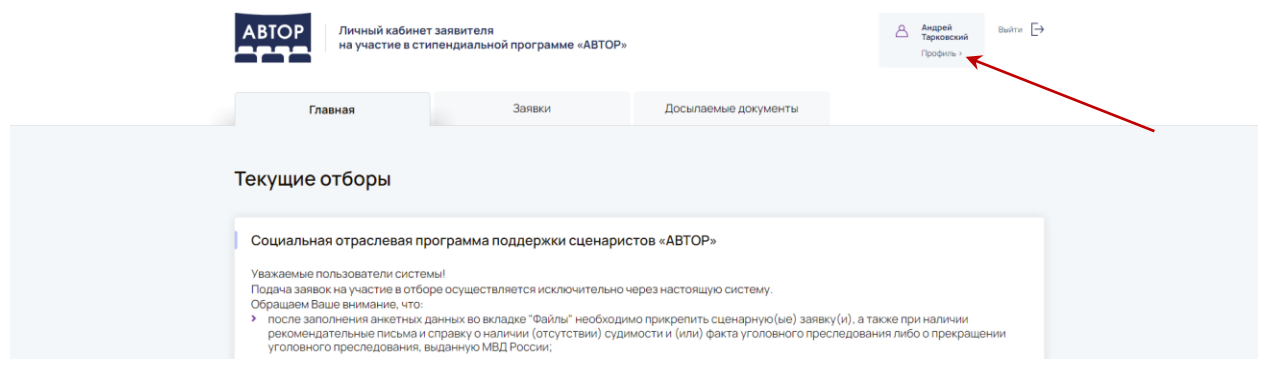

При переходе по данной ссылке открывается странице просмотра профиля пользователя:

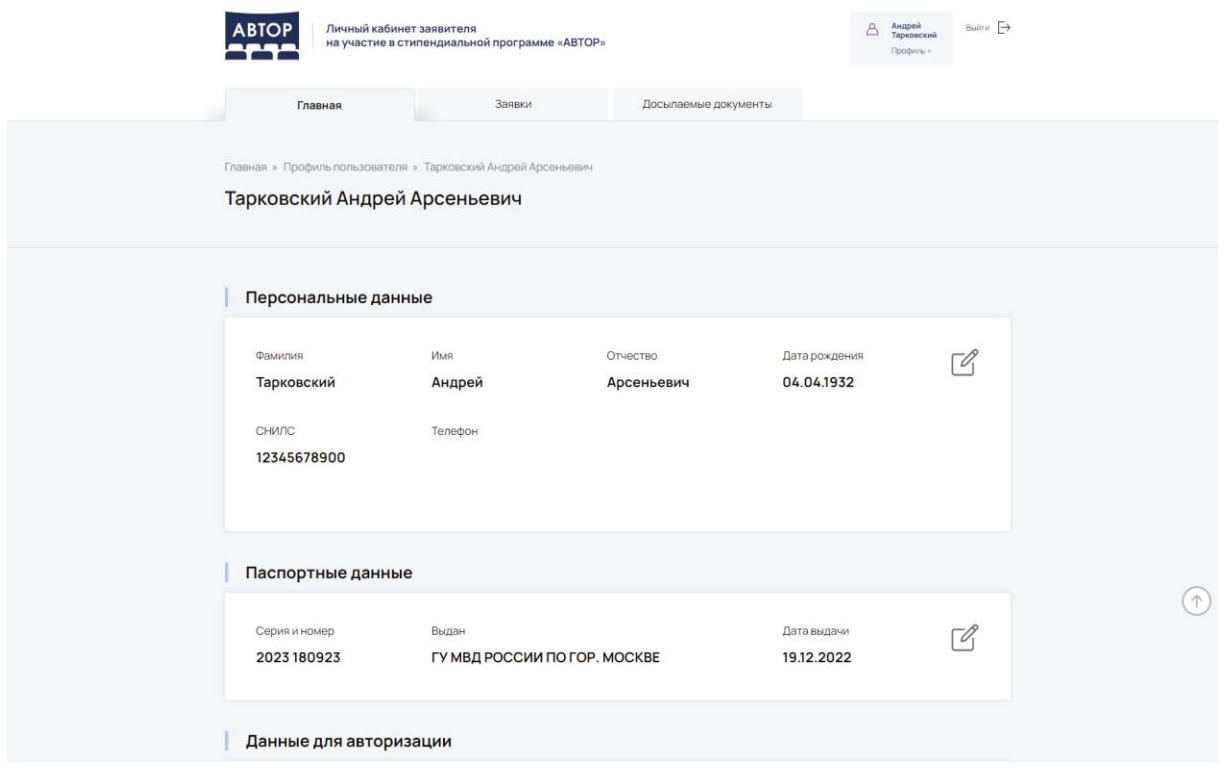

- С помощью кнопок редактирования в правой части страницы можно:
- 1. Отредактировать персональные данные.
- 2. Отредактировать паспортные данные.
- 3. Сменить email.
- 4. Сменить пароль.

#### <span id="page-24-0"></span>**Редактирование персональных данных**

Для редактирования персональных данных нажмите кнопку редактирования напротив этих данных на странице просмотра профиля пользователя:

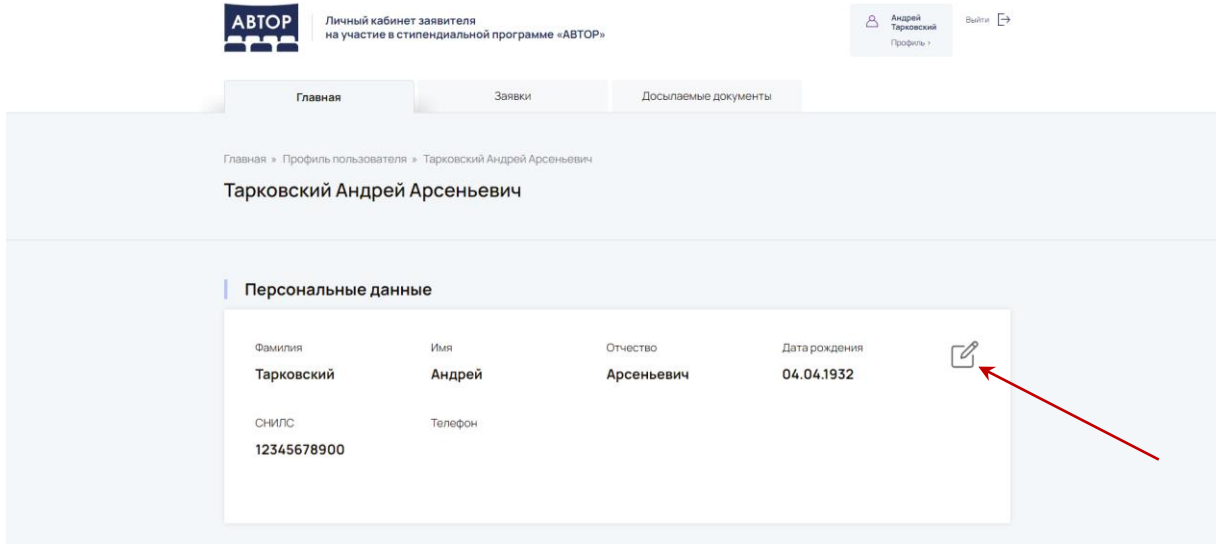

#### На открывшейся форме необходимо ввести пароль от учетной записи, отредактировать необходимые поля и подтвердить согласие на обработку персональных данных:

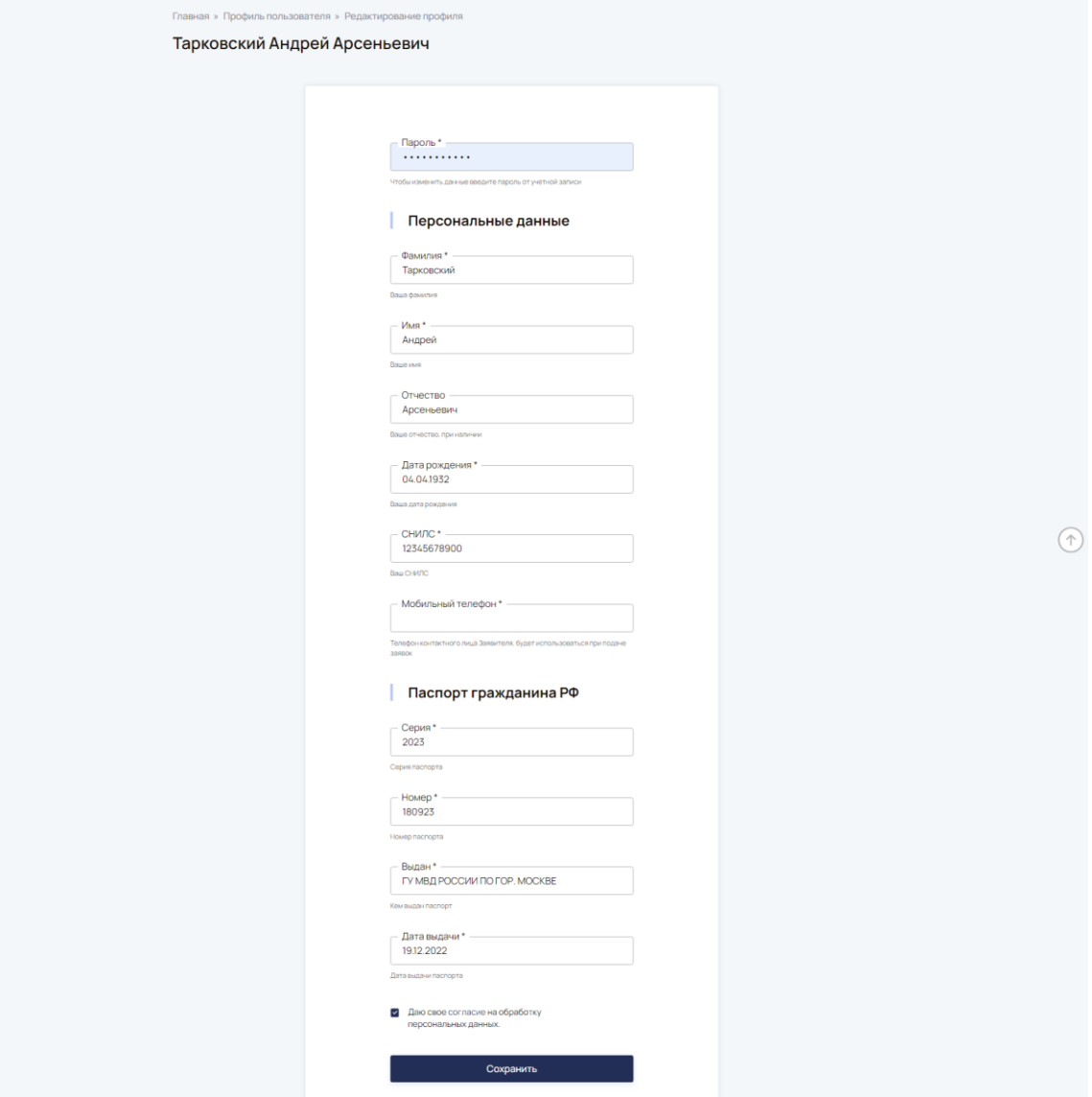

#### <span id="page-26-0"></span>**Редактирование паспортных данных**

Для смены паспортных данных пользователя нажмите кнопку редактирования напротив поля паспортных данных на странице просмотра профиля пользователя:

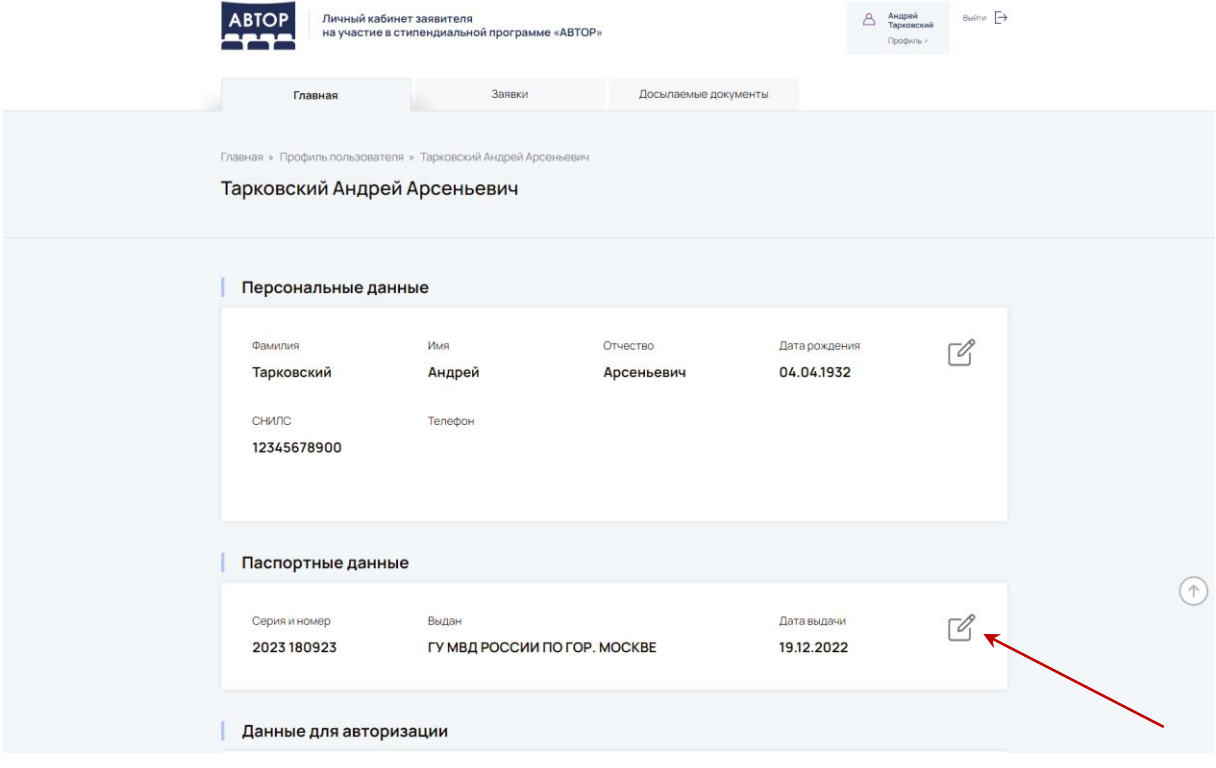

#### На открывшейся форме необходимо ввести пароль от учетной записи отредактировать необходимые поля и подтвердить согласие на обработку персональных данных:

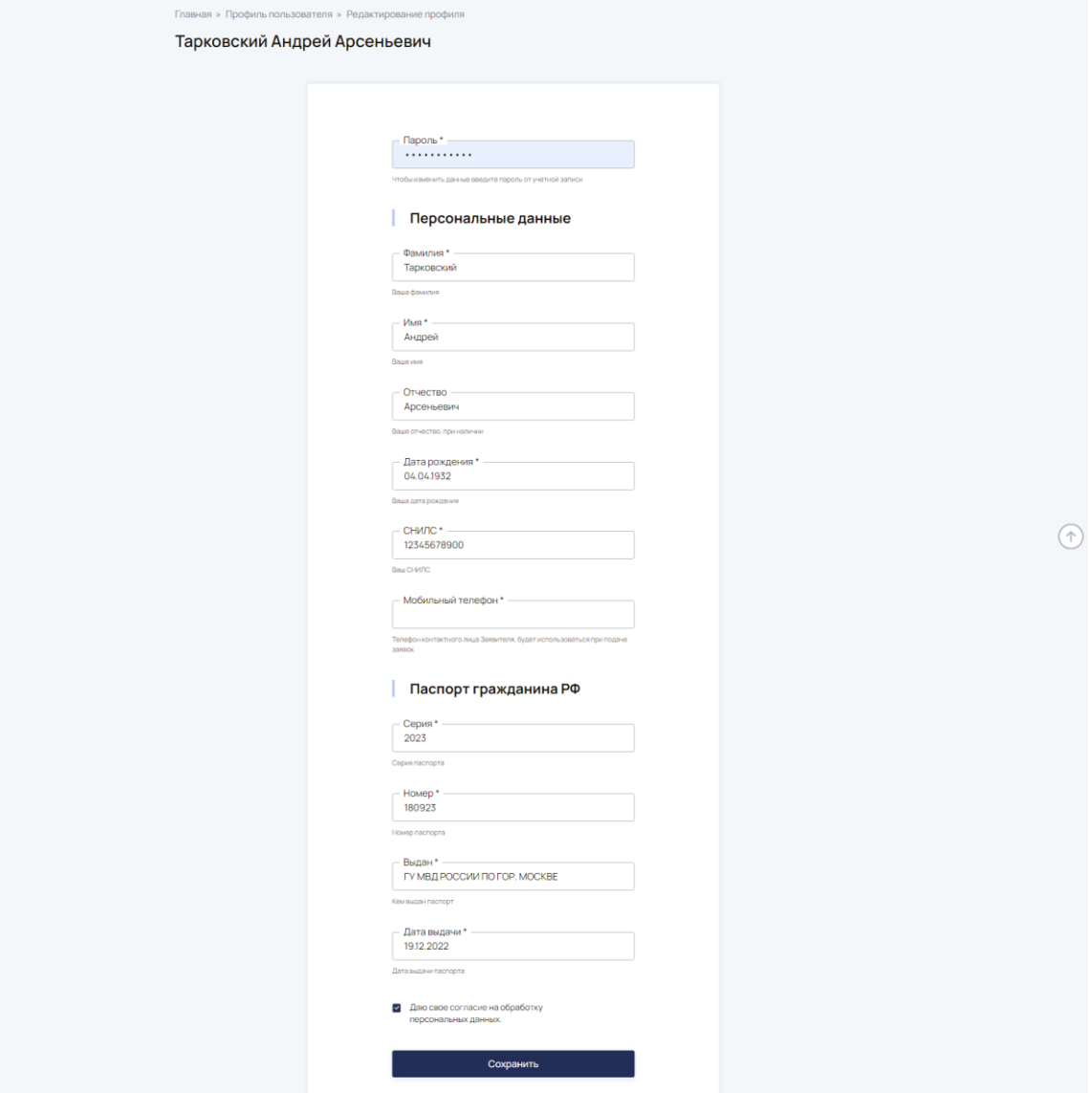

## <span id="page-28-0"></span>**Смена email**

Для смены email пользователя нажмите кнопку редактирования напротив поля еmail на странице просмотра профиля пользователя:

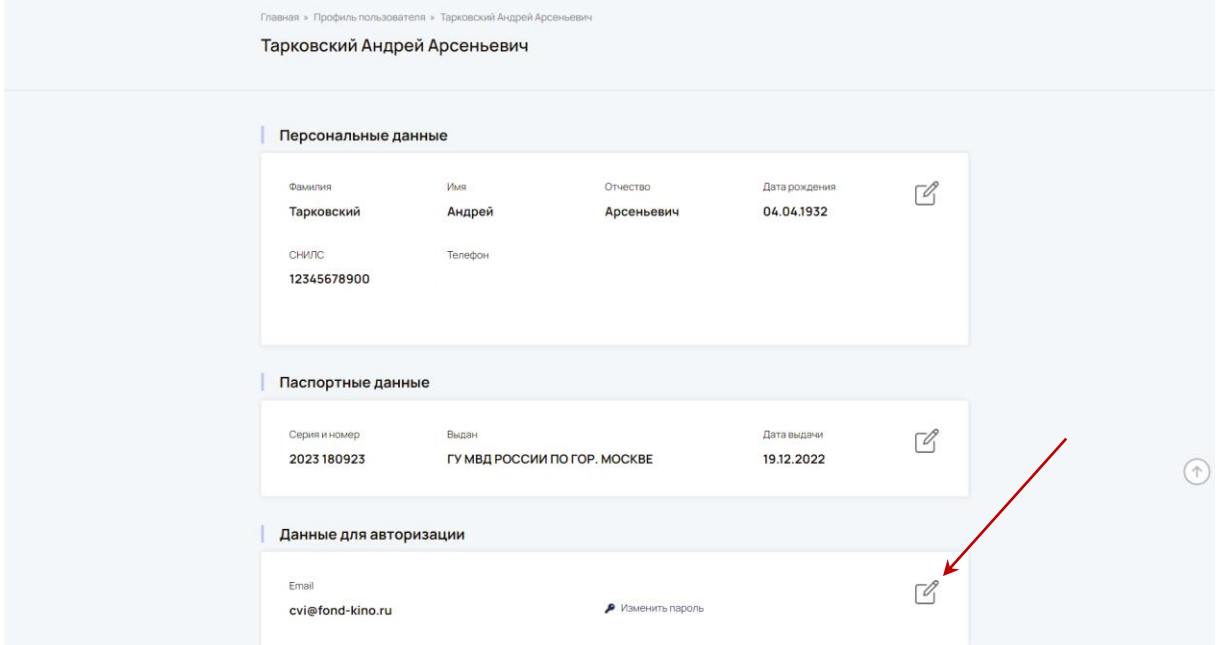

На открывшейся форме необходимо ввести пароль от учетной записи, ввести дважды новый email и подтвердить согласие на обработку персональных данных:

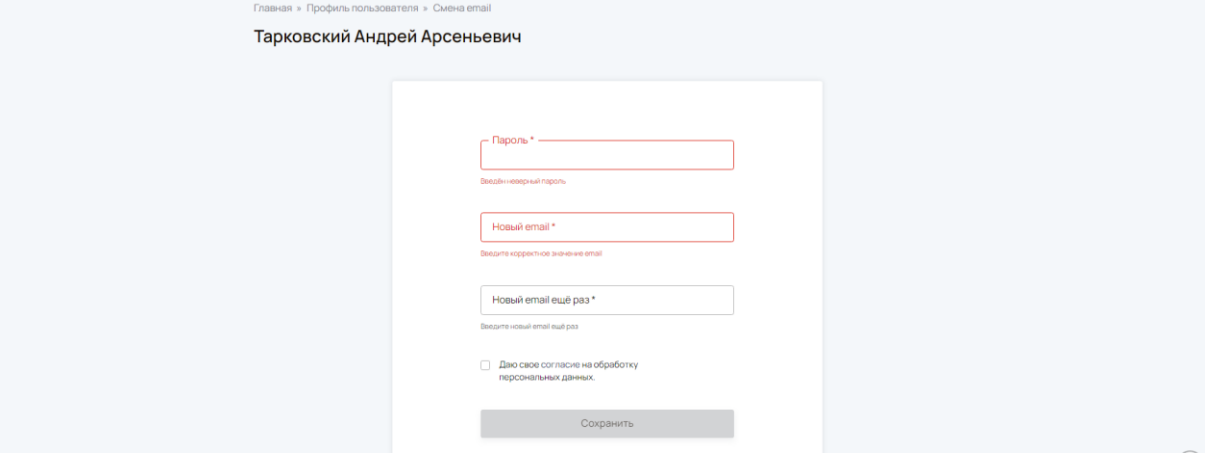

### <span id="page-29-0"></span>**Смена пароля**

Для смены пароля пользователя нажмите ссылку внизу страницы просмотра профиля пользователя:

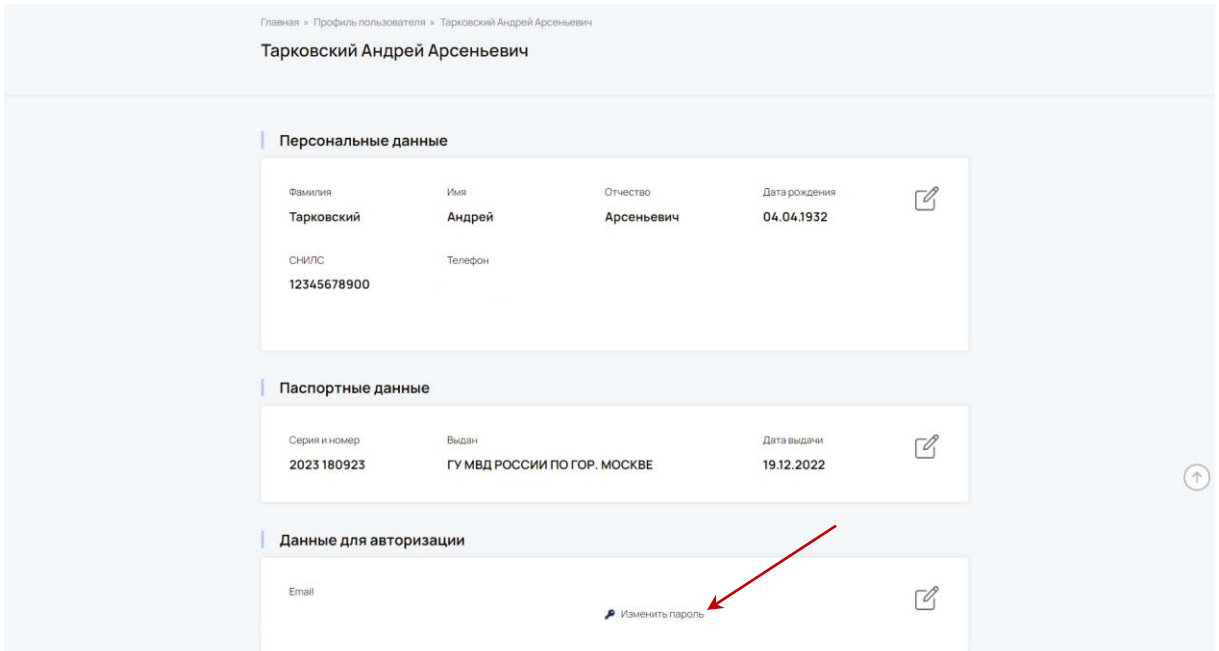

На открывшейся форме необходимо ввести пароль от учетной записи, ввести дважды новый пароль и подтвердить согласие на обработку персональных данных:

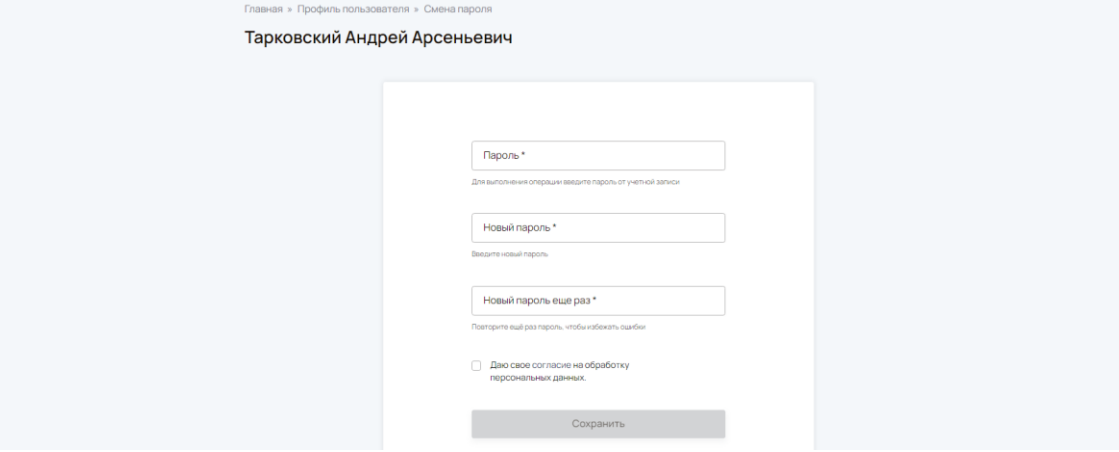